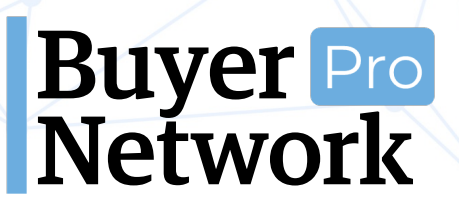

**Firma Ekleme Kılavuzu** 0 (212) 509 5656 support@buyernetwork.net

# Buyer Pro<br>Network

### **İş ve Ticaret Platformu**

Firma Ekleme Kılavuzu Subat 2020

**www.BuyerNetwork.net**

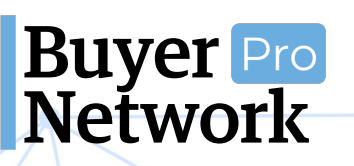

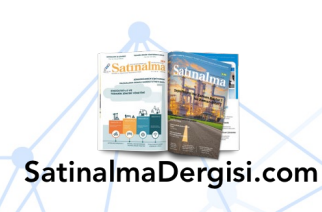

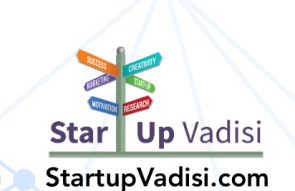

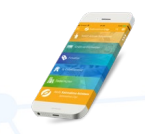

#### **Firma Ekleme Kılavuzu** 0 (212) 509 5656 support@buyernetwork.net

#### **İÇİNDEKİLER**

- **1. [Kişisel Üyelik Oluşturma](#page-2-0)**
- **2. [Firma Ekleme](#page-6-0)**
- **3. [Kapak Fotoğrafı](#page-13-0)**
- **4. [Logo](#page-15-0)**
- **5. [Hakkımızda](#page-17-0)**
- **6. [Ürünler ve Hizmetler](#page-18-0)**
- **7. [Sertifikalar](#page-21-0)**
- **8. [Referanslar](#page-23-0)**
- **9. [Kataloglar](#page-25-0)**
- **10. [Fuar ve Etkinlikler](#page-26-0)**
- **11. [Duyurular](#page-28-0)**
- **12. [İnsan Kaynakları](#page-30-0)**
	- **a. [Çalışanlar](#page-30-1)**
	- **b. [İş İlanı Ekle](#page-32-0)**
- **13. [Görseller](#page-34-0)**
- **14. [Videolar](#page-36-0)**
- **15. [Sık Sorulan Sorular](#page-38-0)**

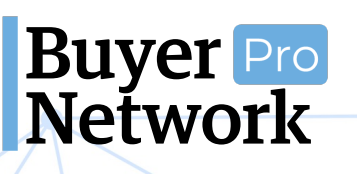

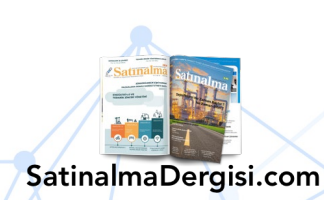

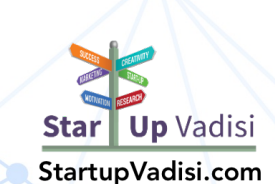

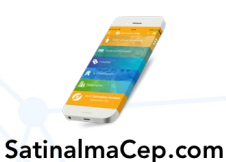

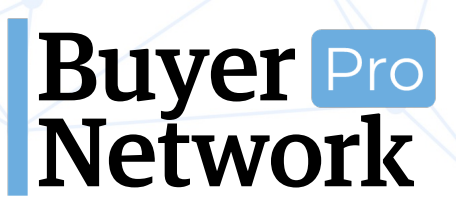

#### **1. Kişisel Üyelik Oluşturma**

<span id="page-2-0"></span>• **[www.buyernetwork.net](http://www.buyernetwork.net/)** adresine giriş yaptıktan sonra sağ üstteki "**Giriş Yapın**" butonuna tıklayın.

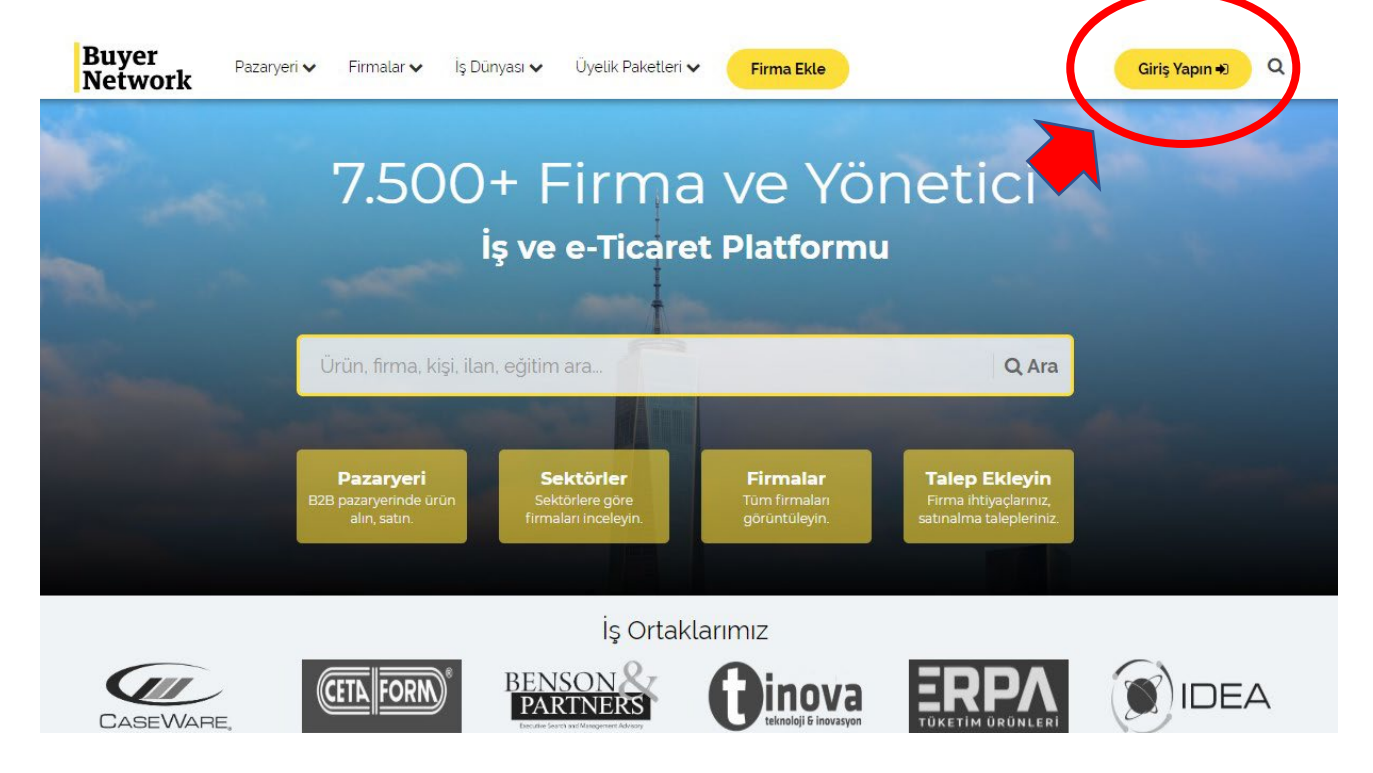

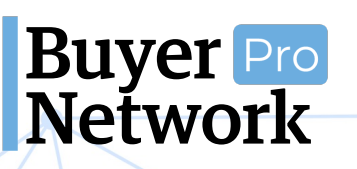

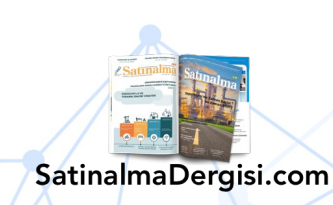

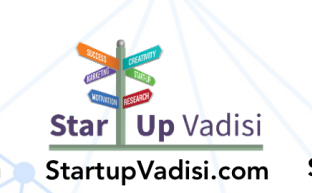

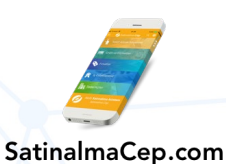

#### **Firma Ekleme Kılavuzu** 0 (212) 509 5656 support@buyernetwork.net

• Hesabınızı oluşturmak için "**Hesabınız Yok Mu? Hemen Oluşturun.**" butonuna tıklayın.

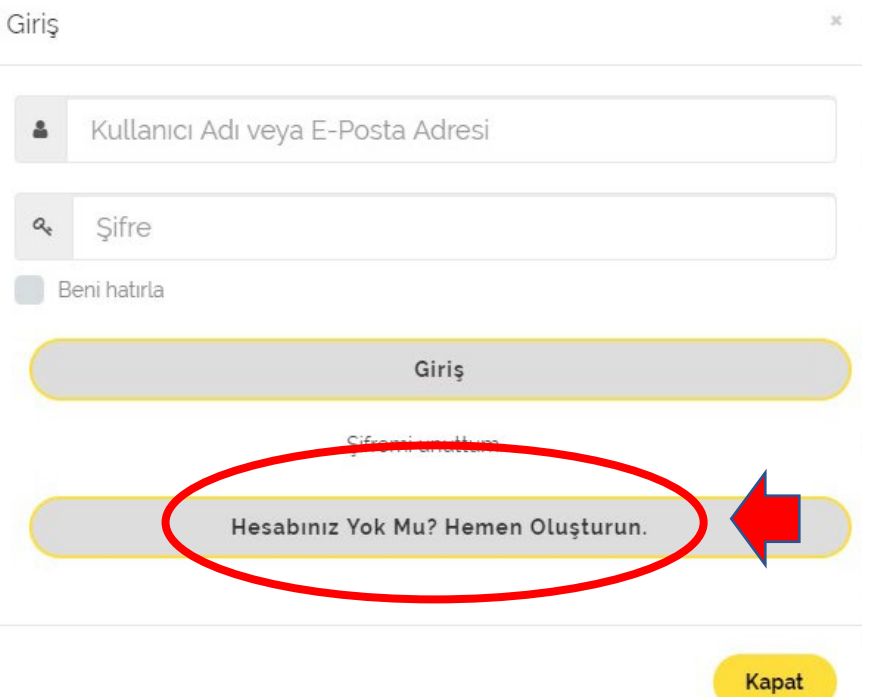

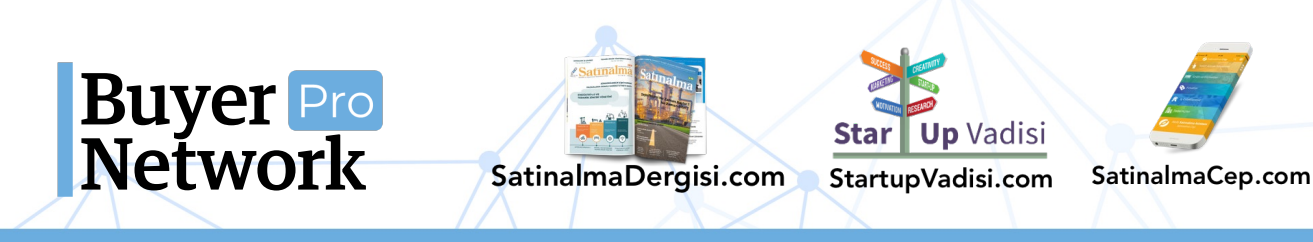

#### **Firma Ekleme Kılavuzu** 0 (212) 509 5656 support@buyernetwork.net

• Açılan sayfada üyelik bilgilerinizi girip "**Hesap Oluştur**" butonuna tıklayın.

(Seçtiğiniz kullanıcı adının başkası tarafından kullanılmadığından ve eposta adresinizin doğru olduğundan emin olunuz.)

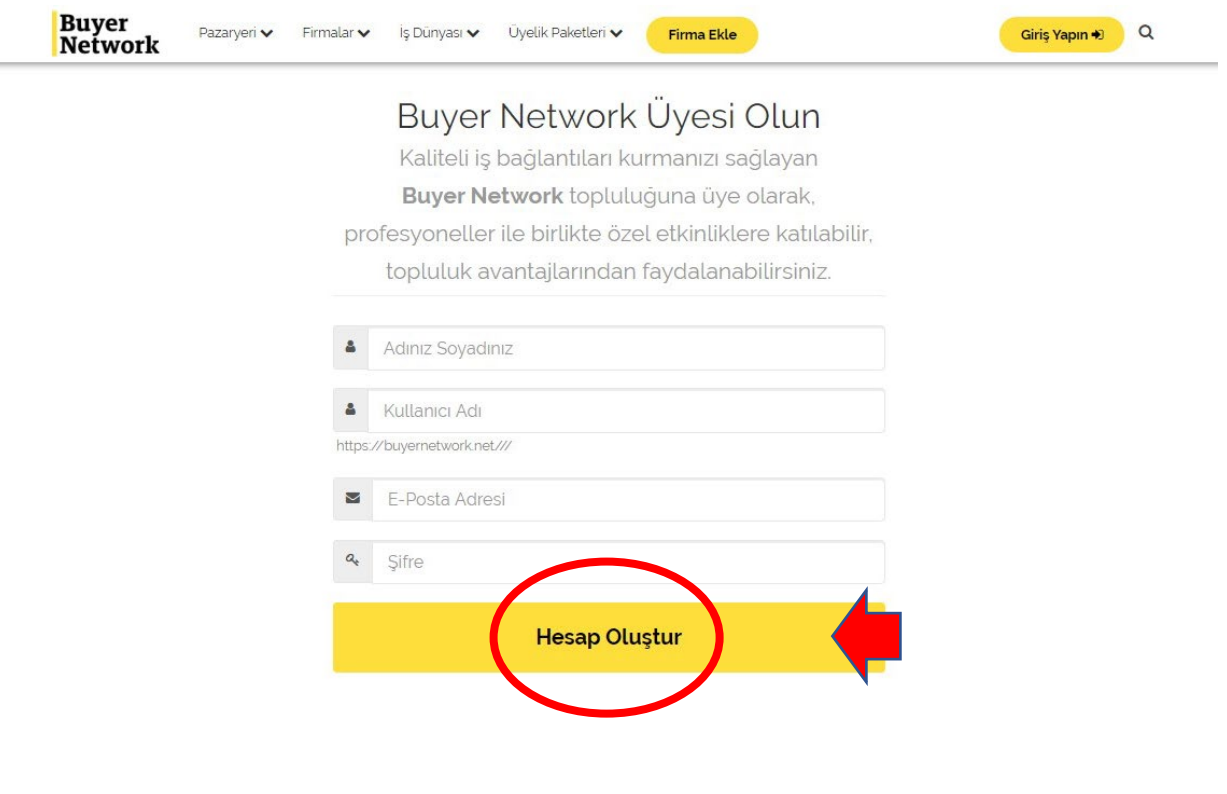

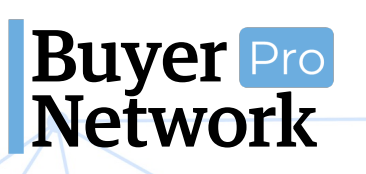

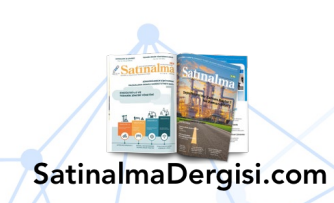

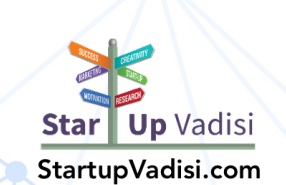

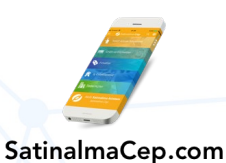

#### **Firma Ekleme Kılavuzu** 0 (212) 509 5656 support@buyernetwork.net

• Hesabınızı oluşturduktan sonra açılan sayfada kişisel bilgilerinizi doldurup en alttaki "**Devam**" butonuna tıklayın.

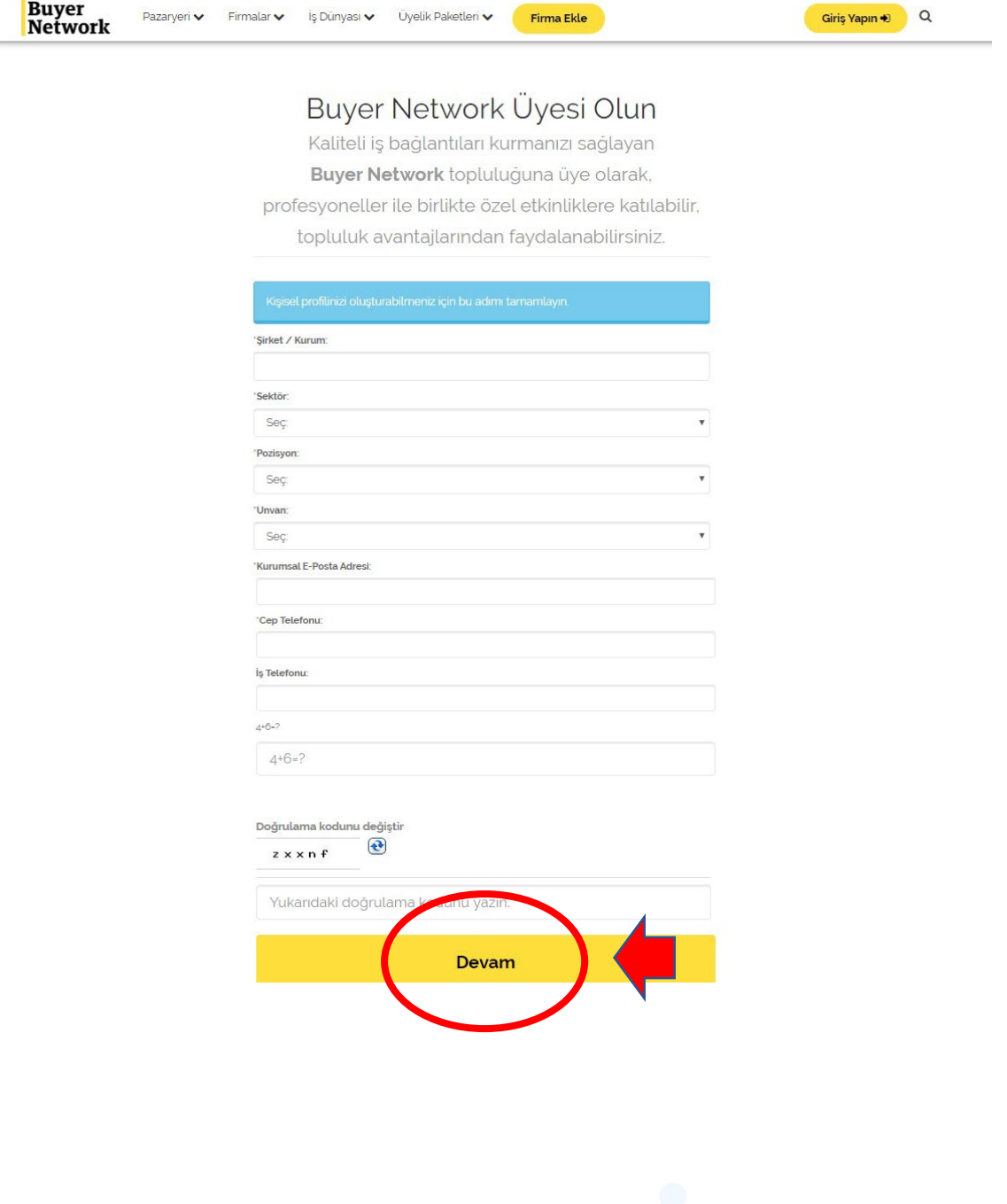

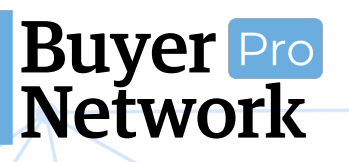

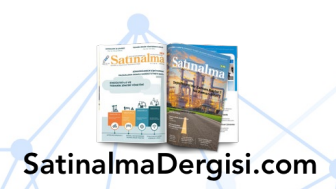

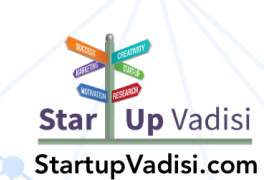

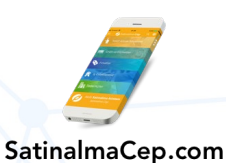

#### **Firma Ekleme Kılavuzu** 0 (212) 509 5656 support@buyernetwork.net

<span id="page-6-0"></span>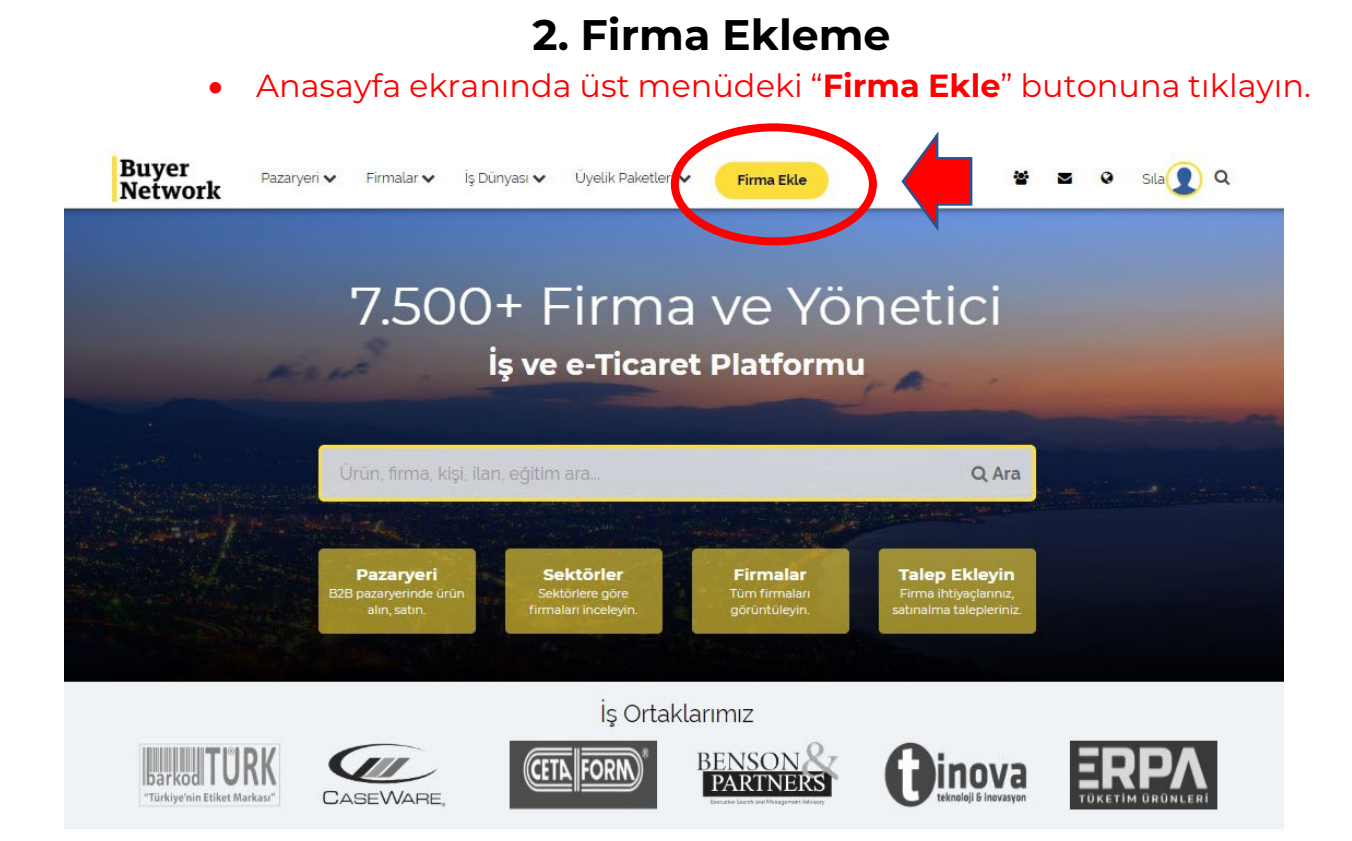

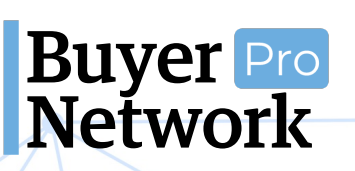

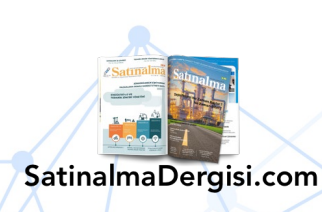

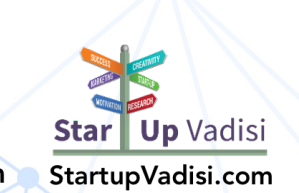

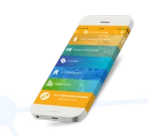

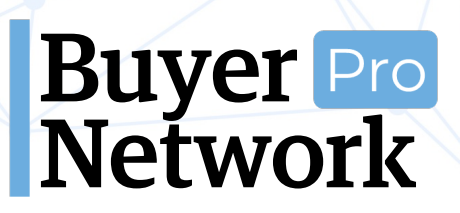

#### **Firma Ekleme Kılavuzu** 0 (212) 509 5656 support@buyernetwork.net

• Firmanızı eklemek için mevcut üyelik paketlerinden birini seçerek "**Devam Et**" butonuna tıklayın.

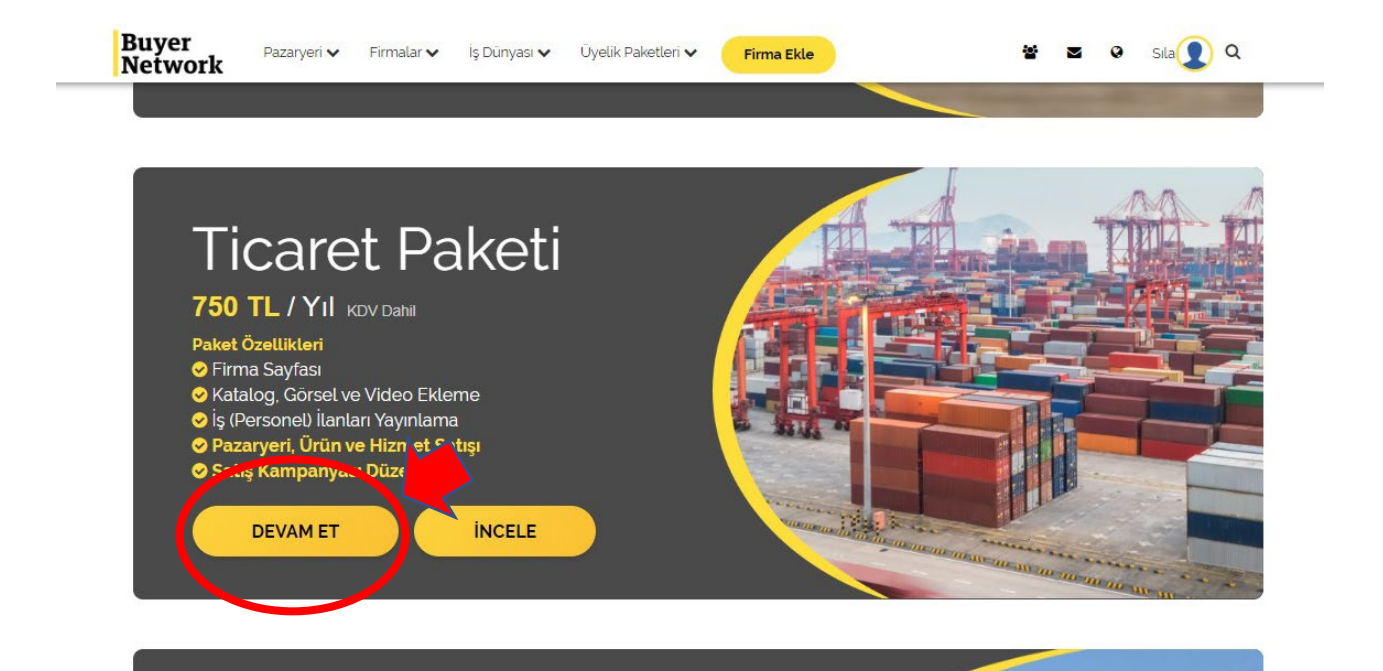

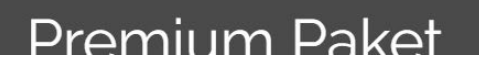

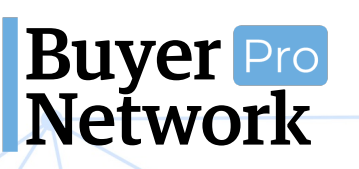

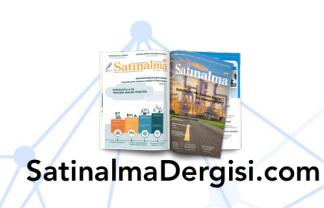

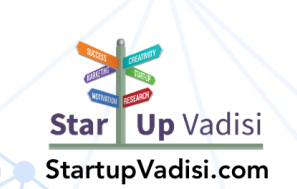

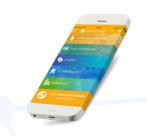

#### **Firma Ekleme Kılavuzu** 0 (212) 509 5656 support@buyernetwork.net

• Seçtiğiniz paket ücretini ödemek için IBAN numarasına havale/eft yollayabilir ya da kredi kartı ile online ödeme yapabilirsiniz.

Online ödeme yapmak için "**Ödeme Ekranına Git**" butonuna tıklayın.

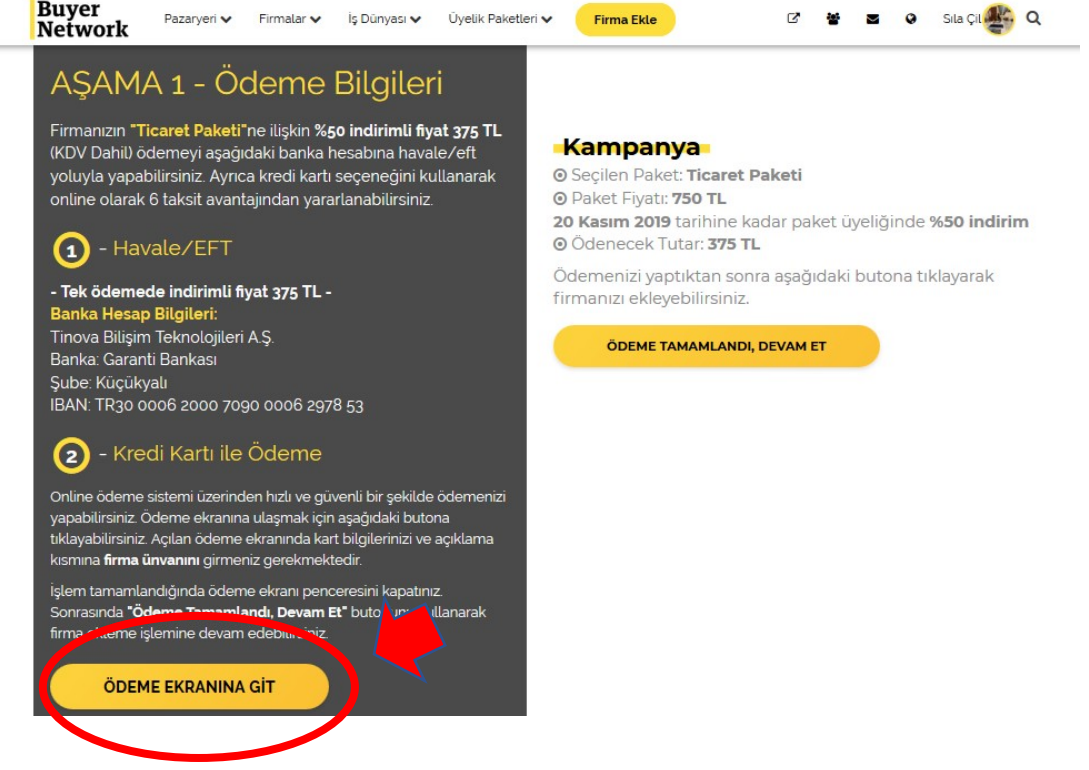

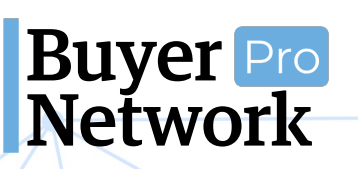

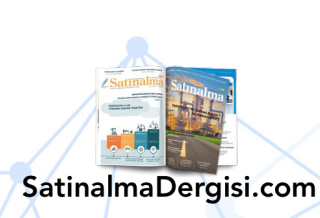

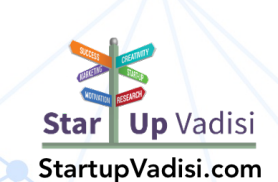

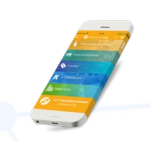

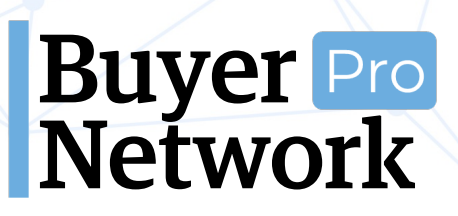

#### **Firma Ekleme Kılavuzu** 0 (212) 509 5656 support@buyernetwork.net

• Açılan sayfada kart bilgilerinizi girin ve açıklama kısmına firma ticari unvanınızı yazın. Bilgilerinizi girdikten sonra "**Ödeme Yap**" butonuna tıklayarak ödemenizi kolaylıkla tamamlayabilirsiniz.

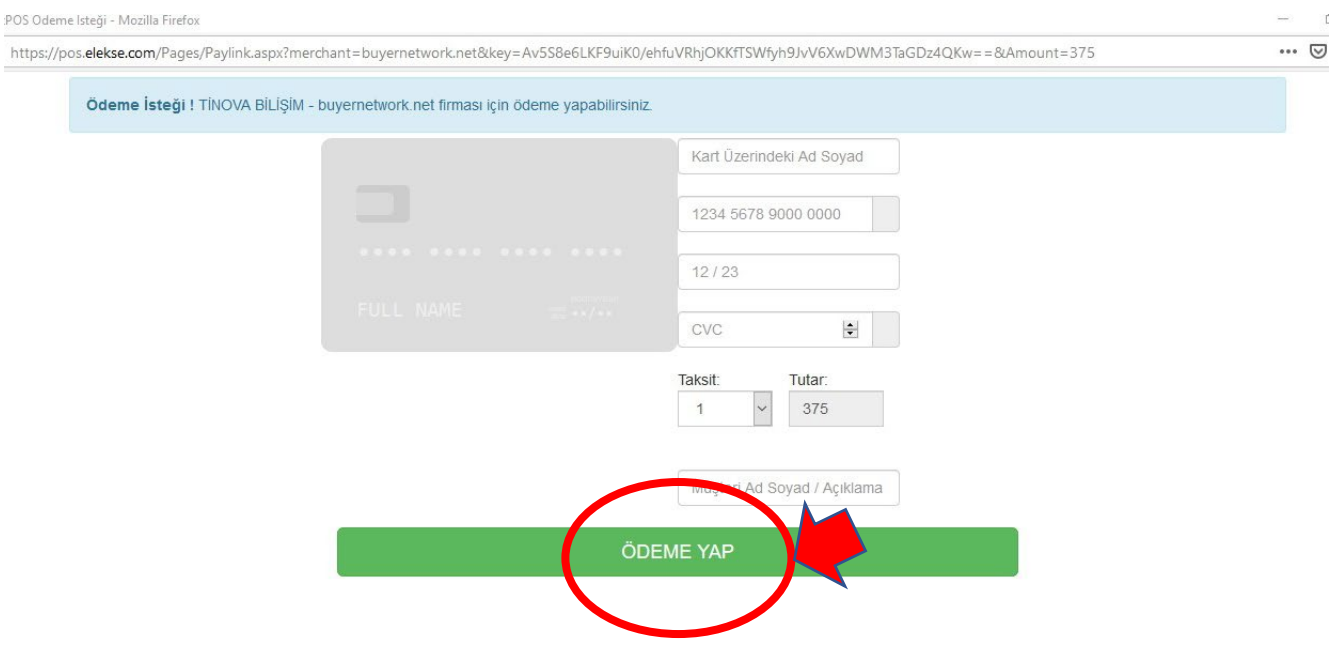

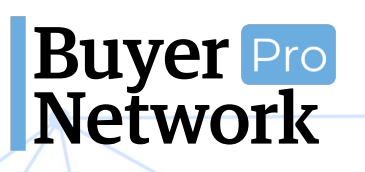

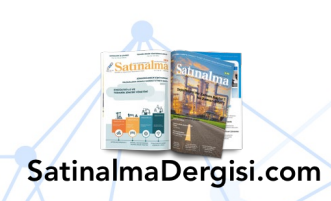

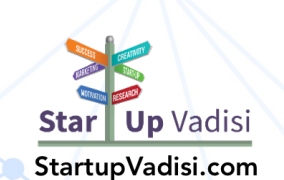

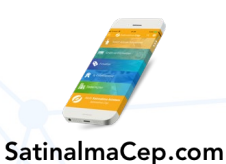

#### **Firma Ekleme Kılavuzu** 0 (212) 509 5656 support@buyernetwork.net

• Ödeme işleminizi tamamladıktan sonra "**Ödeme Tamamlandı, Devam Et**" butonuna tıklayarak firma ekleme sayfasına geçebilirsiniz.

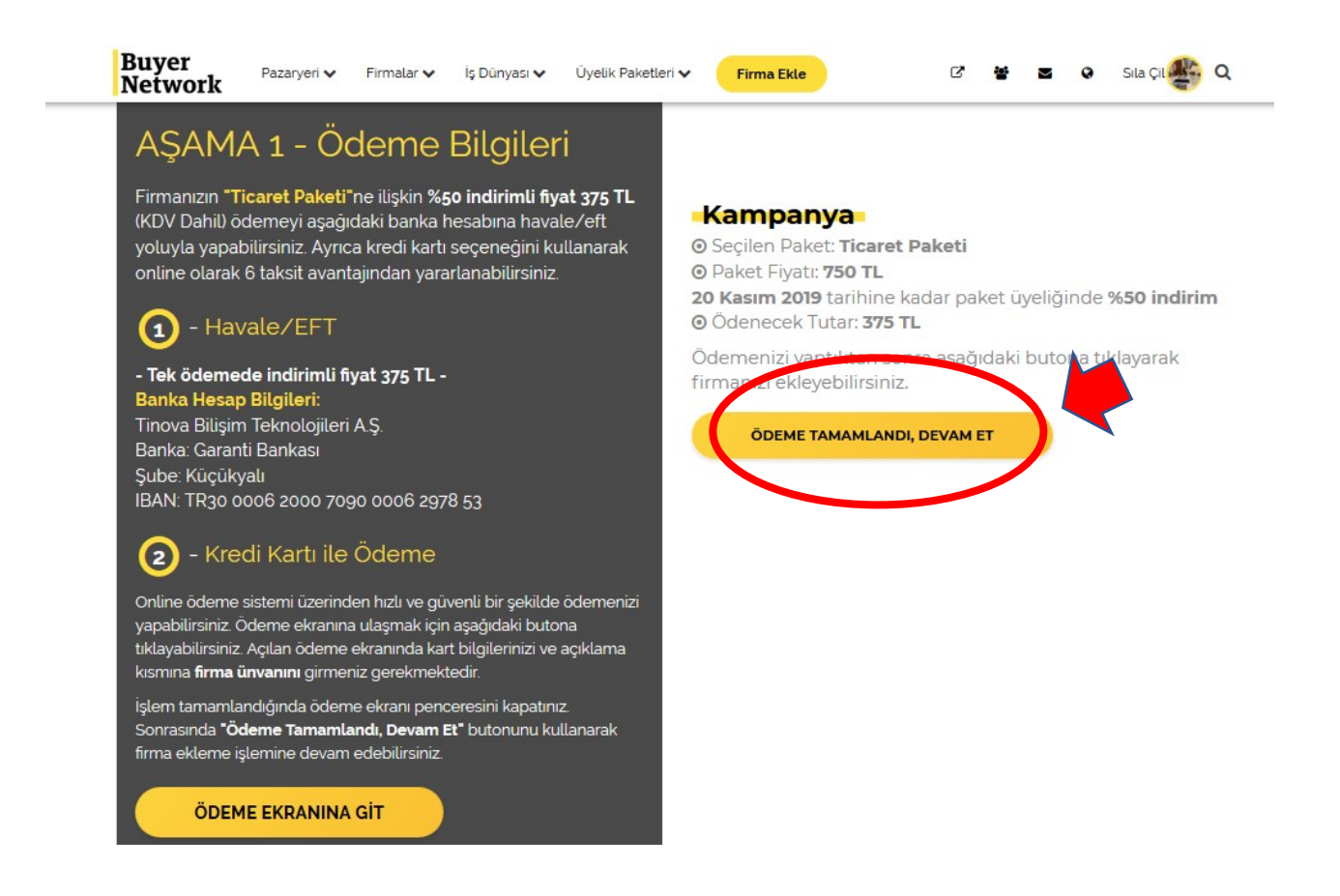

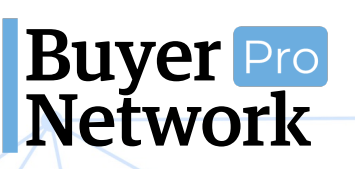

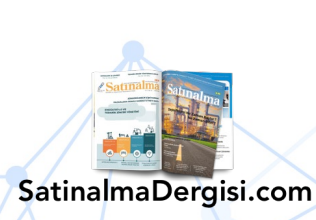

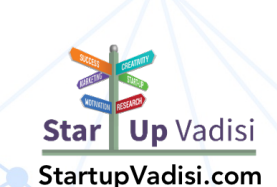

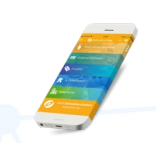

#### **Firma Ekleme Kılavuzu** 0 (212) 509 5656 support@buyernetwork.net

• Açılan firma ekleme sayfasında firma bilgilerinizi girerek en alttaki "**ŞİRKET EKLE**" butonuna tıklayın.

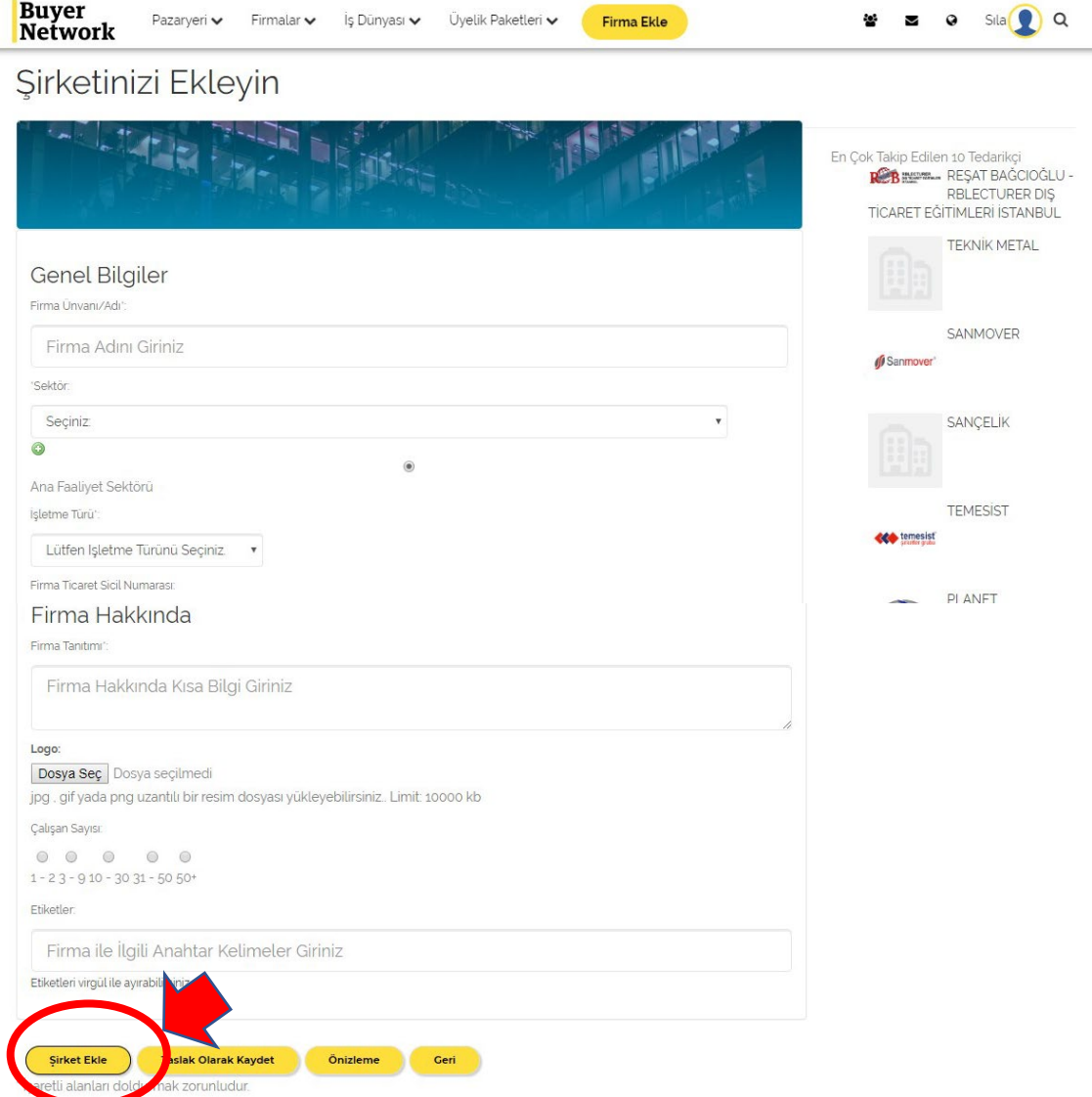

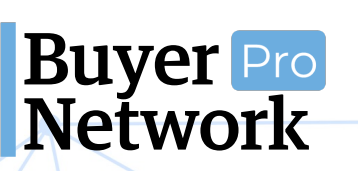

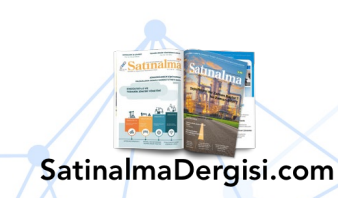

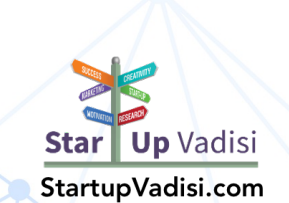

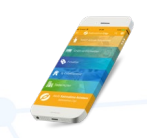

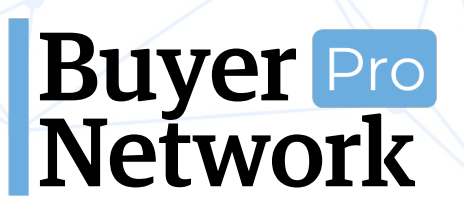

• Firmanızı başarılı bir şekilde ekledikten ve ödemenizi yaptıktan sonra firmanız site yöneticileri tarafından onaylanacaktır.

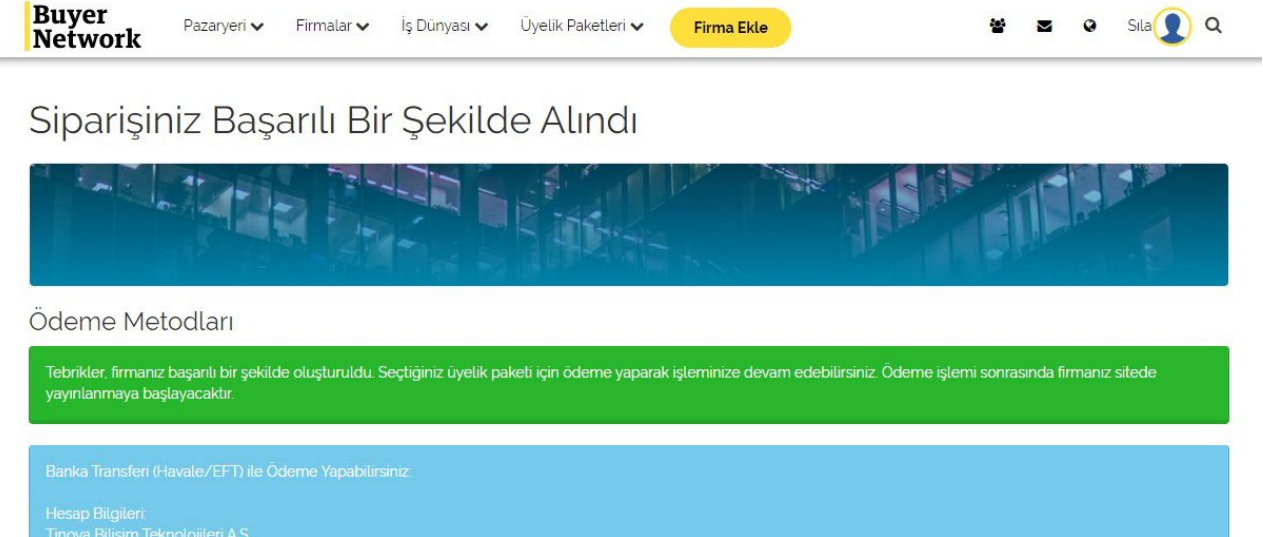

• **Firmanız onaylandıktan sonra firma bilgilerinizi aşağıdaki gibi ekleyebilir/düzenleyebilirsiniz.**

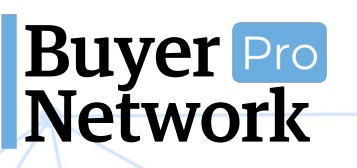

Şube: Kuçukyalı<br>IBAN: TR30 0006 2000 7090 0006 2978 53

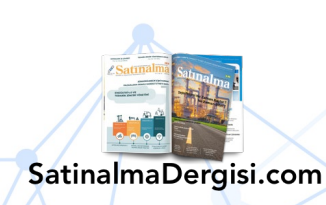

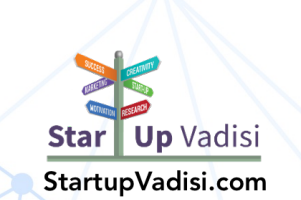

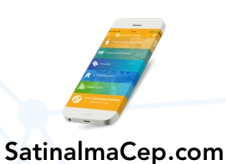

#### **Firma Ekleme Kılavuzu** 0 (212) 509 5656 support@buyernetwork.net

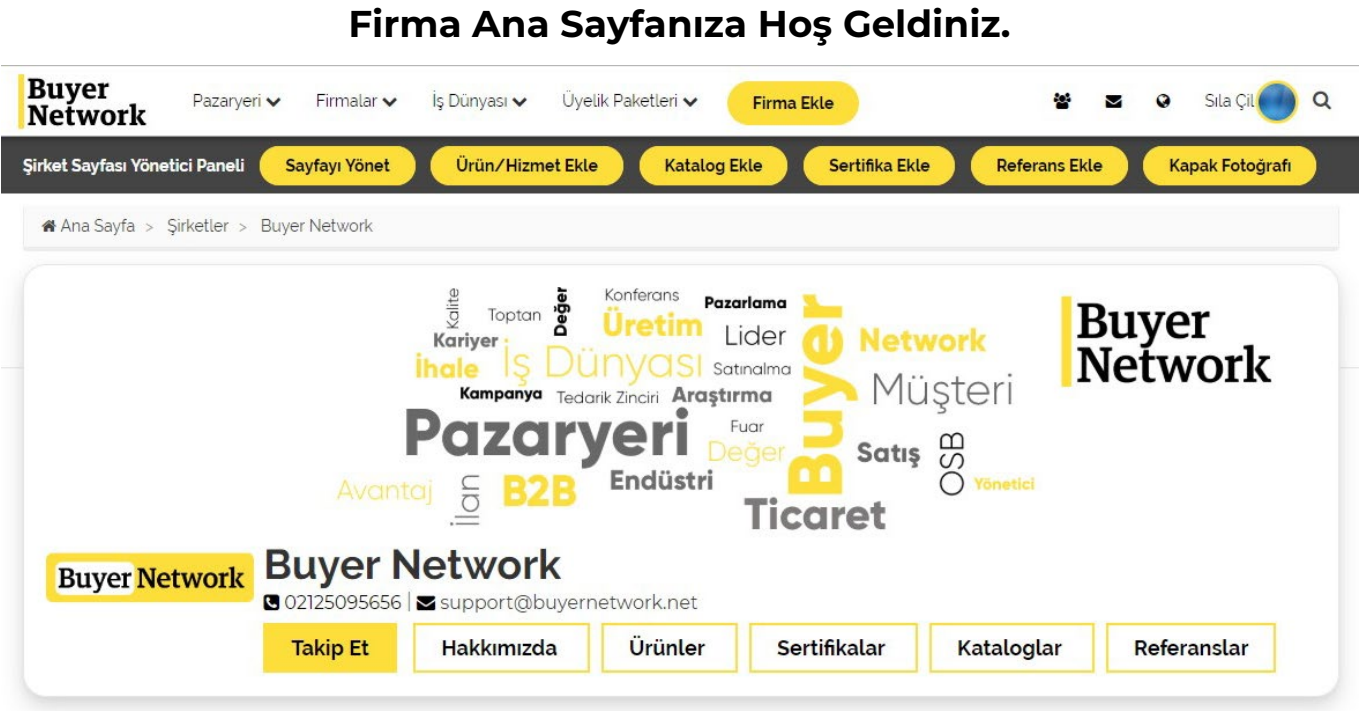

#### **3. Kapak Fotoğrafı Düzenleme**

<span id="page-13-0"></span>• Firma ana sayfanızdaki üst yönetim panelinden **"Kapak Fotoğrafı"** butonuna tıklayın.

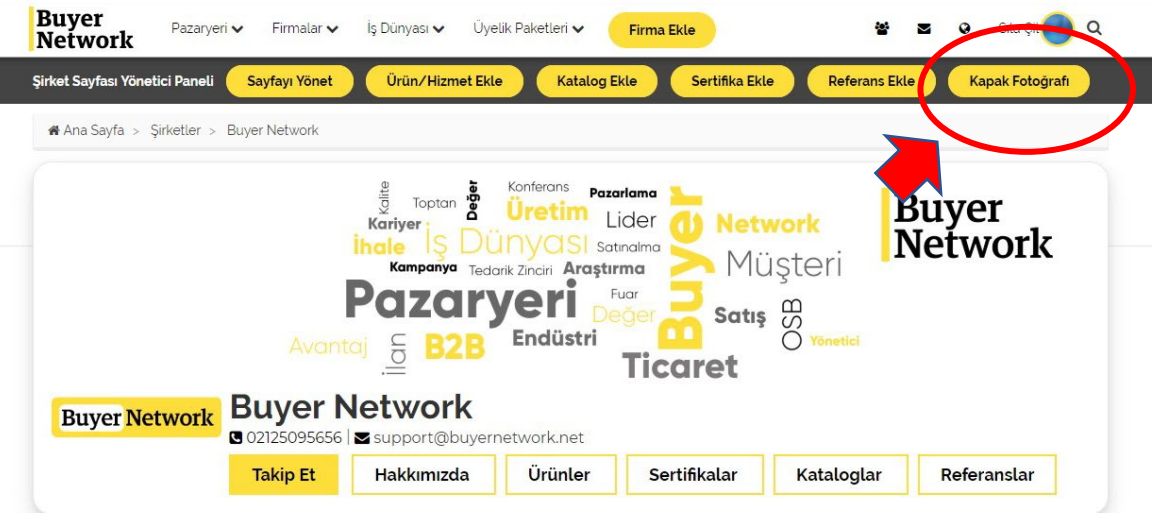

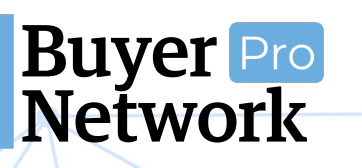

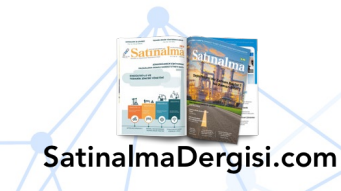

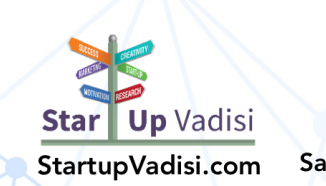

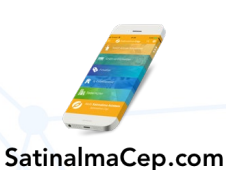

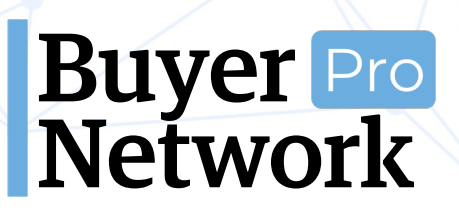

• "**Dosya Seç**" butonuna tıklayıp yüklemek istediğiniz kapak fotoğrafını seçin ve aşağıdaki "**Yükle**" butonuna tıklayın.

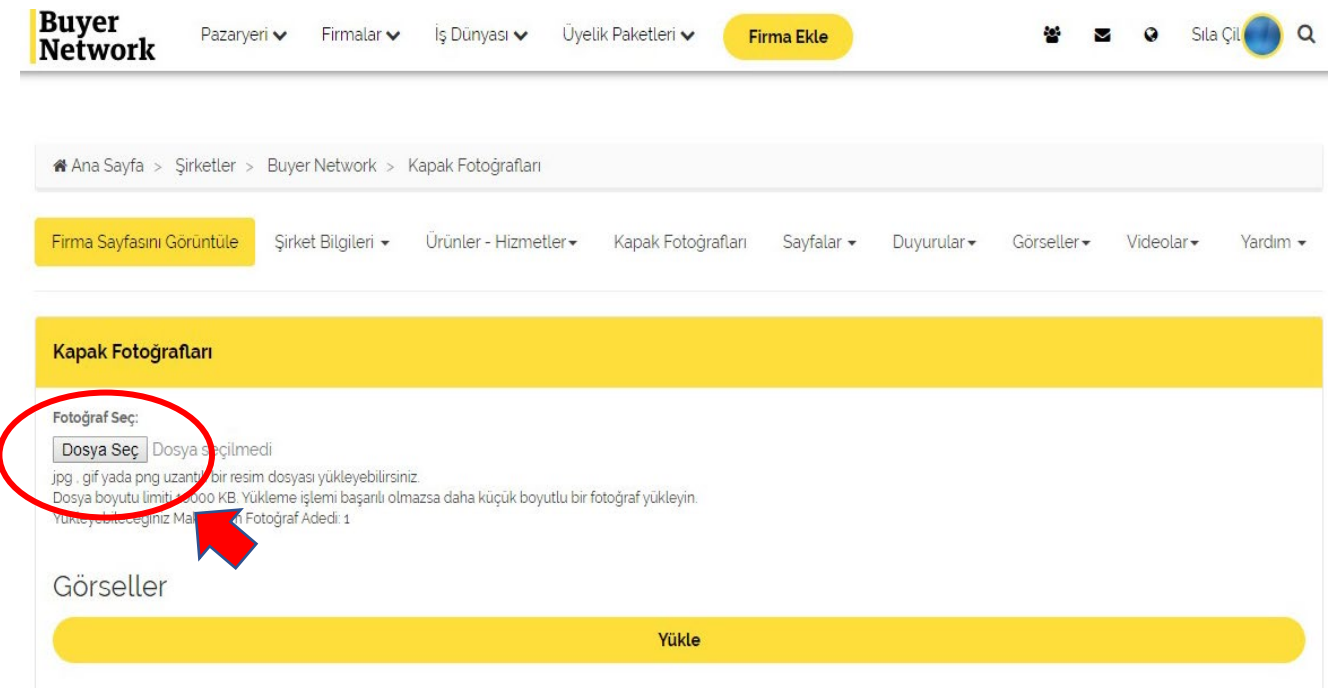

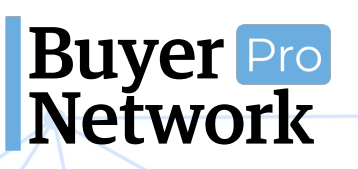

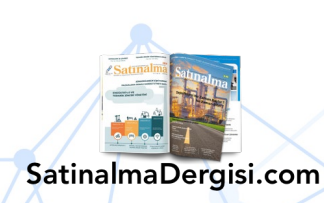

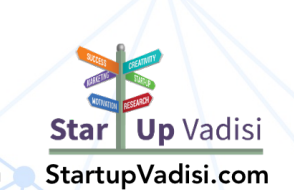

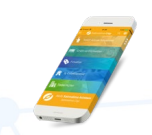

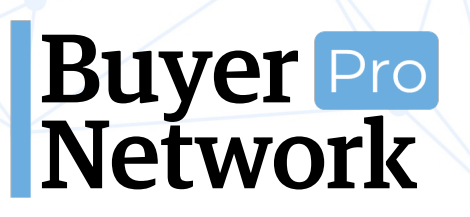

#### **4. Logo Ekleme**

<span id="page-15-0"></span>• Firma ana sayfanızda üst yönetim panelinden "**Sayfayı Yönet**" butonuna tıklayın.

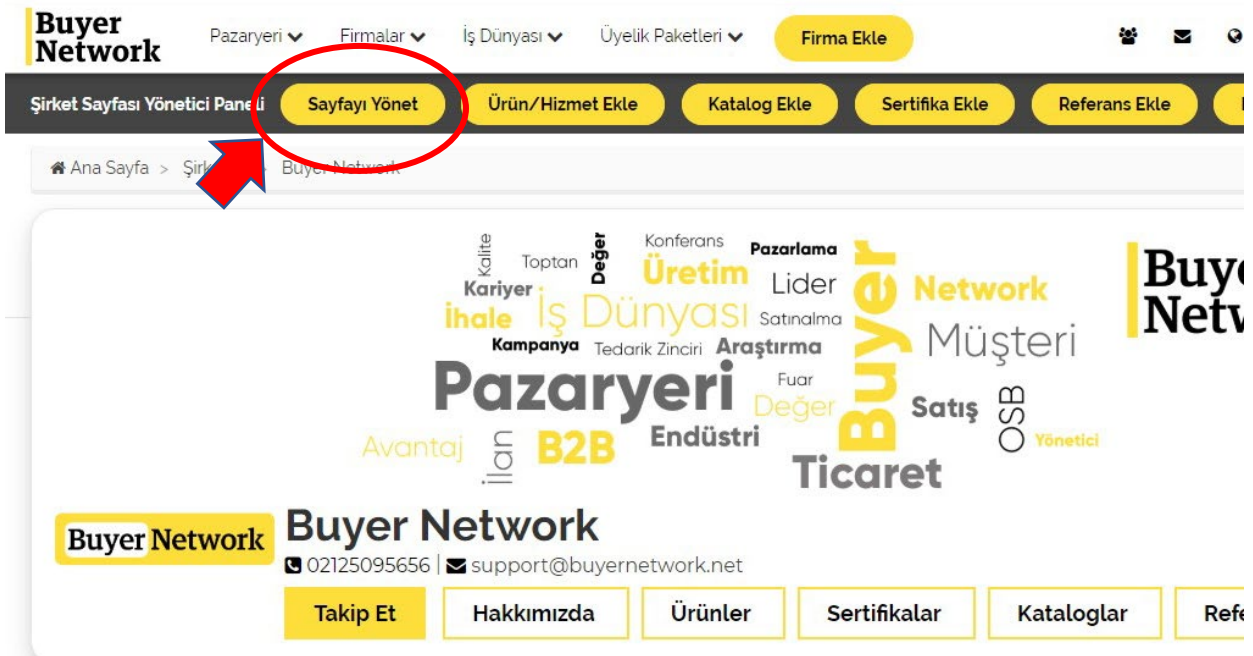

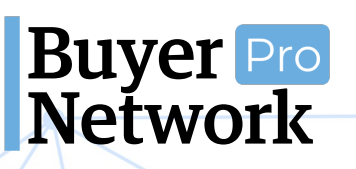

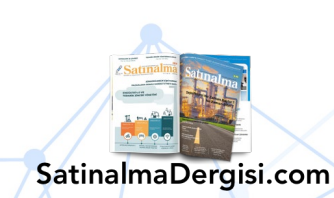

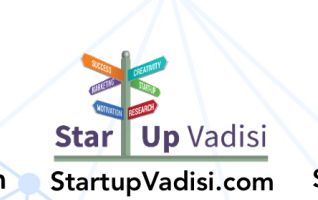

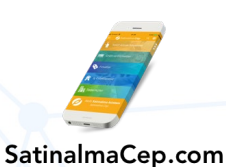

#### **Firma Ekleme Kılavuzu** 0 (212) 509 5656 support@buyernetwork.net

• Açılan sayfa düzenleme kısmında aşağıya inerek "**Logo**" yazan yere gelin. "**Dosya Seç**" butonuna tıklayıp yüklemek istediğiniz logoyu seçin. Alt kısımdan "**Güncelle**" butonuna tıklayın.

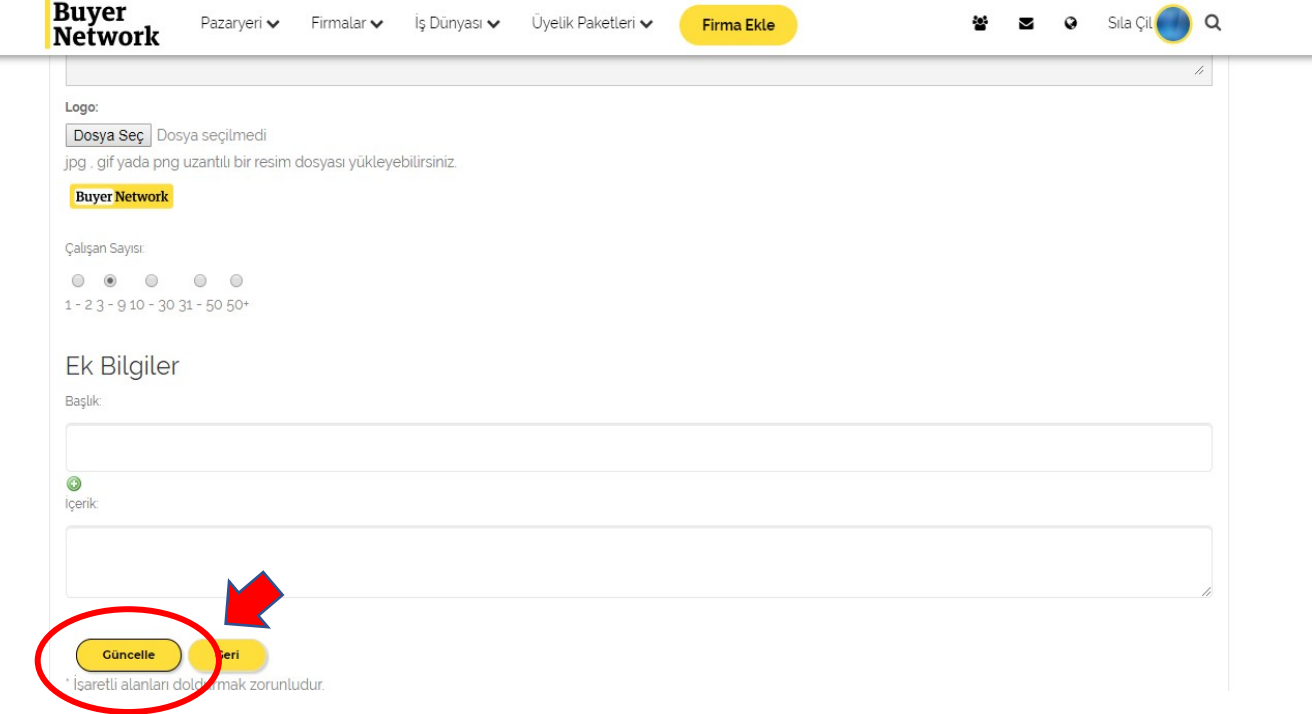

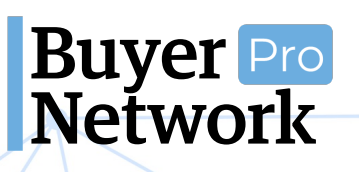

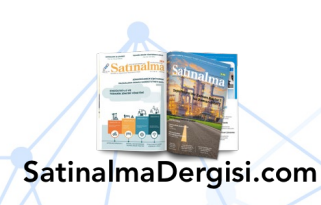

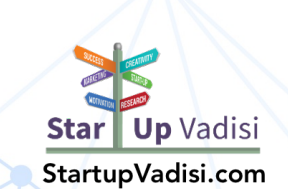

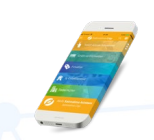

#### **5. Hakkımızda Bölümü Ekleme**

<span id="page-17-0"></span>• Firma ana sayfasından yine "**Sayfayı Yönet**" butonuna tıklayıp açılan sayfada "**Firma Hakkında**" kısmına gelin. Firmanız için bir yazı ekleyip "**Güncelle**" butonuna tıklayın.

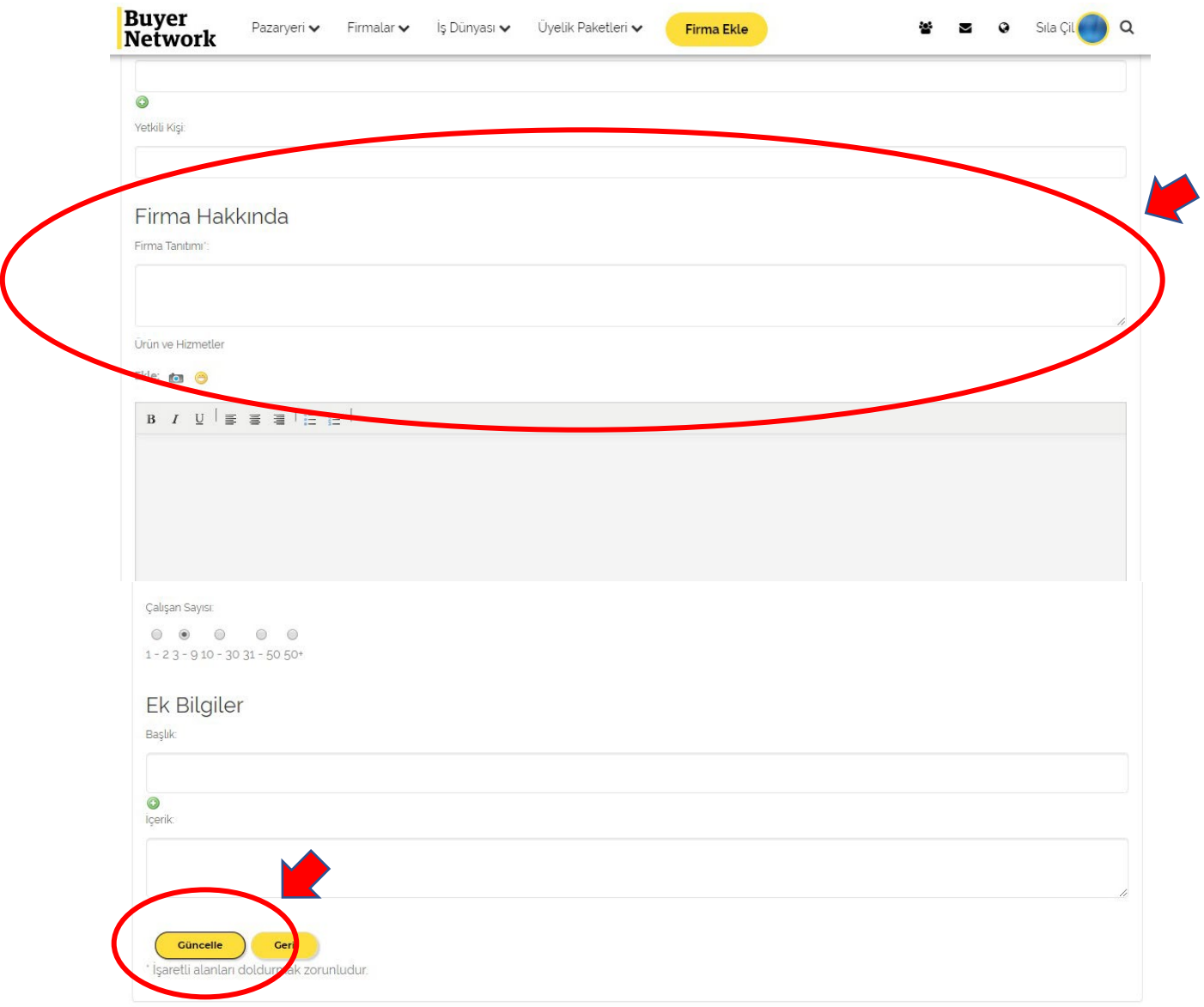

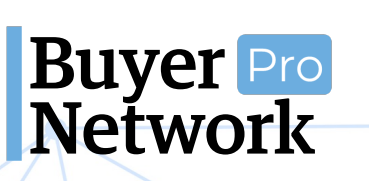

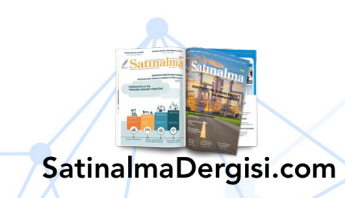

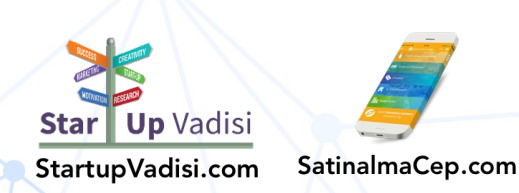

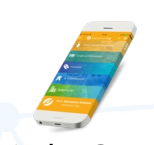

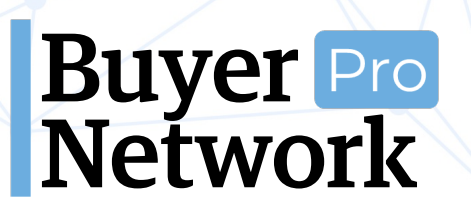

#### **6. Ürün ve Hizmet Ekleme**

<span id="page-18-0"></span>• Firma ana sayfanızda üst yönetim panelinden "**Ürün/Hizmet Ekle**" butonuna tıklayın.

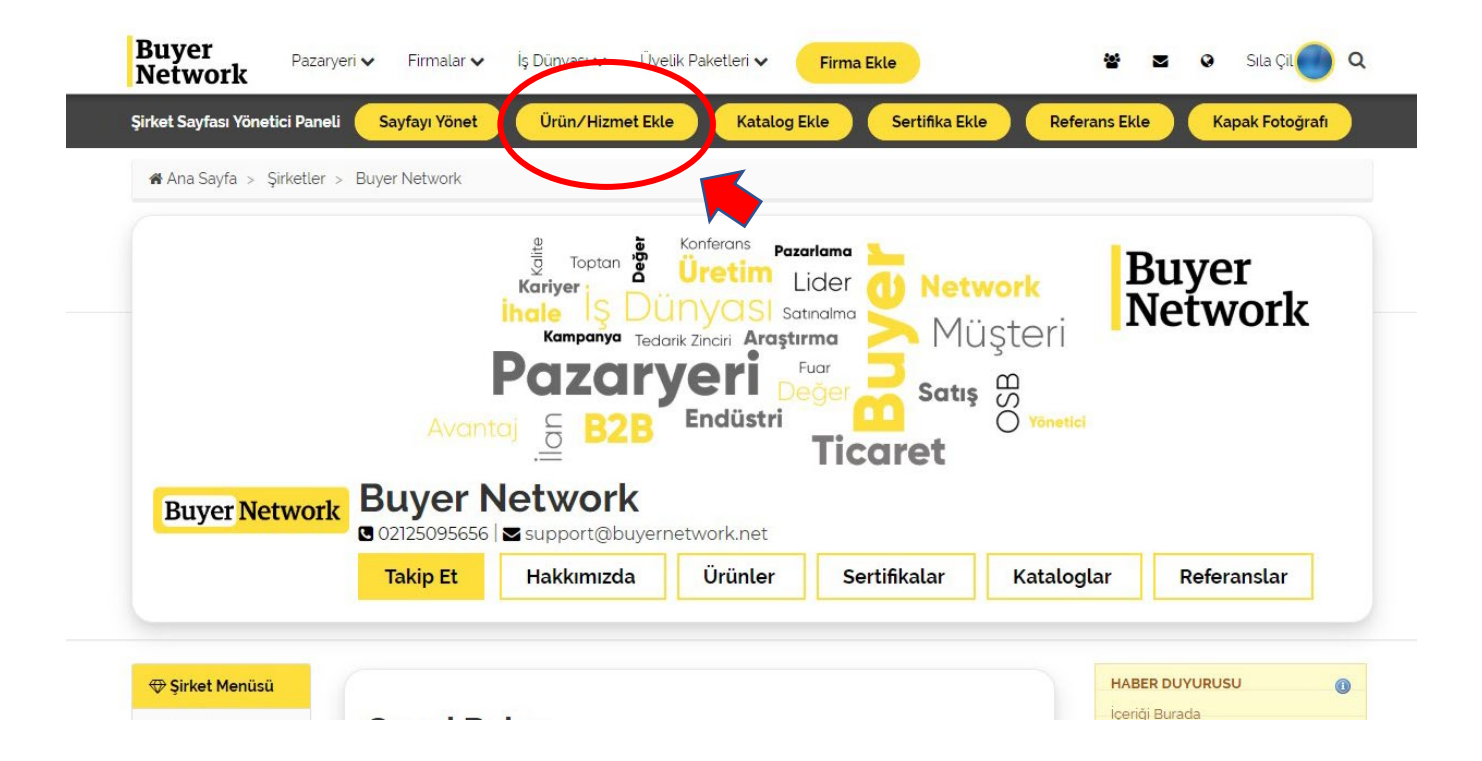

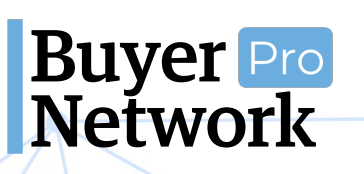

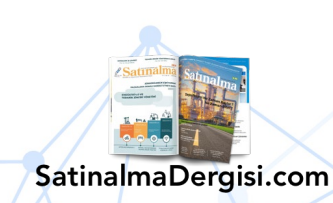

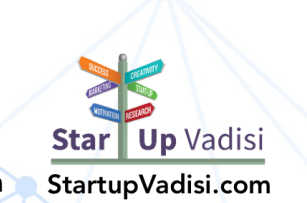

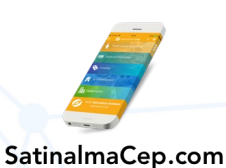

#### **Firma Ekleme Kılavuzu** 0 (212) 509 5656 support@buyernetwork.net

• Açılan sayfada eklemek istediğiniz ürünün bilgilerini (ürün adı, açıklaması, fiyatı vs.) girin. Aşağıya inip "**Ürünü Ekle**" butonuna tıklayın.

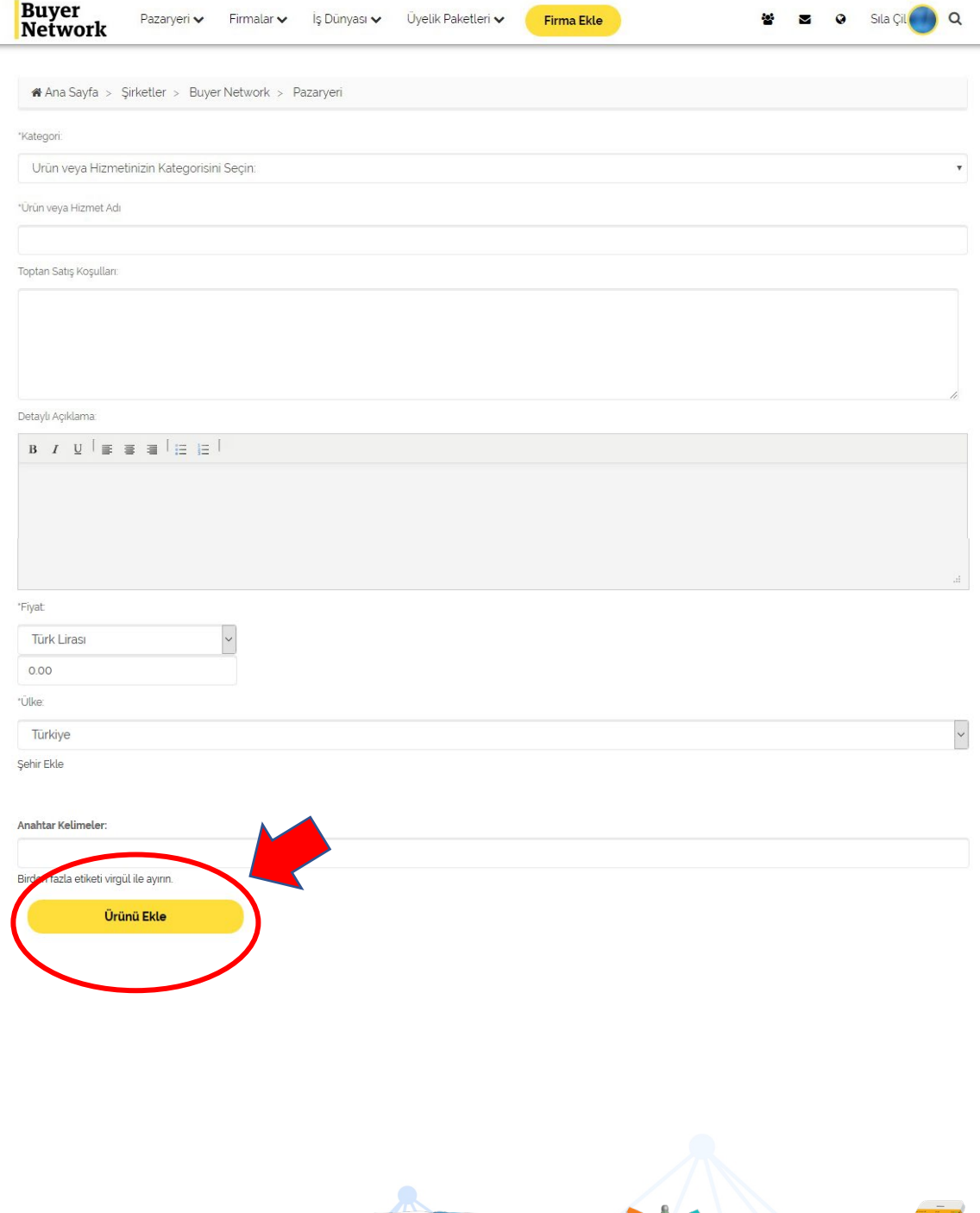

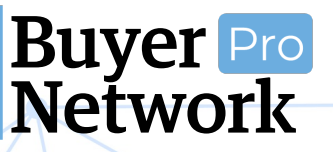

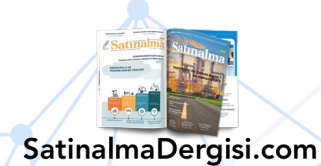

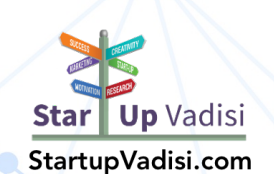

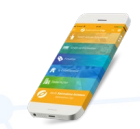

#### **Firma Ekleme Kılavuzu** 0 (212) 509 5656 support@buyernetwork.net

• Ürün ekledikten sonra açılan sayfadan ürün fotoğrafını eklemek için "**Gözat**" butonuna tıklayıp ürün fotoğrafını seçin. Fotoğrafı seçtikten sonra aşağıdaki "**Yükle**" butonuna tıklayın.

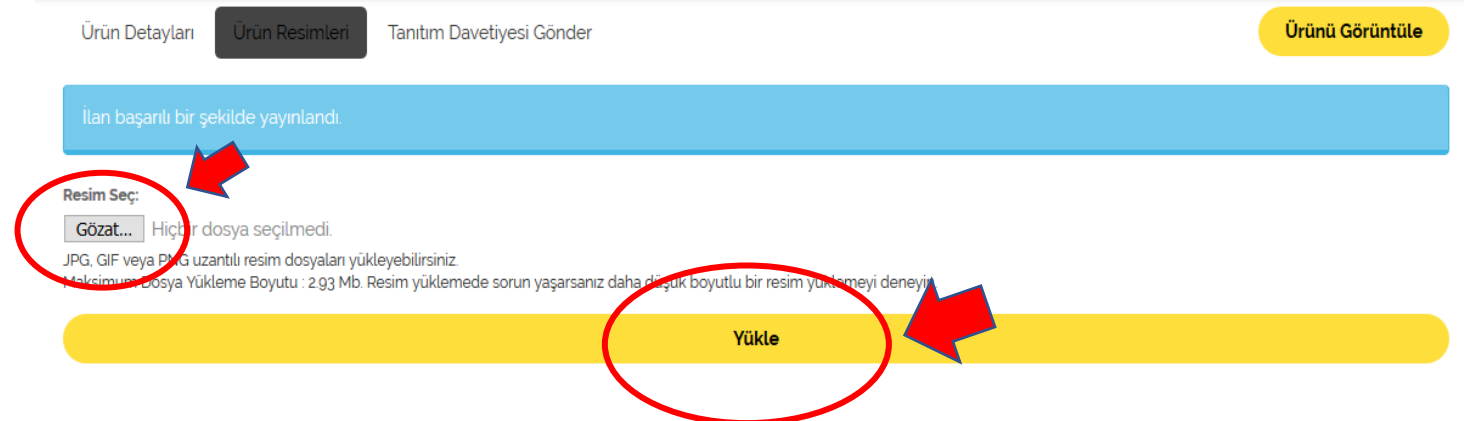

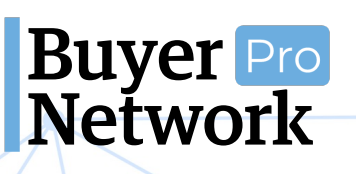

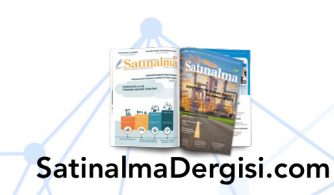

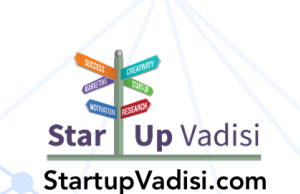

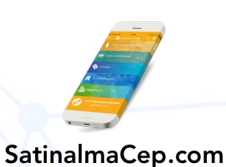

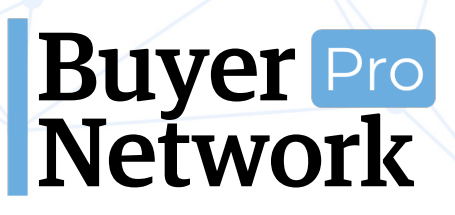

**Firma Ekleme Kılavuzu** 0 (212) 509 5656 support@buyernetwork.net

#### **7. Sertifika Ekleme**

<span id="page-21-0"></span>• Firma ana sayfasında "**Sertifika Ekle**" butonuna tıklayın.

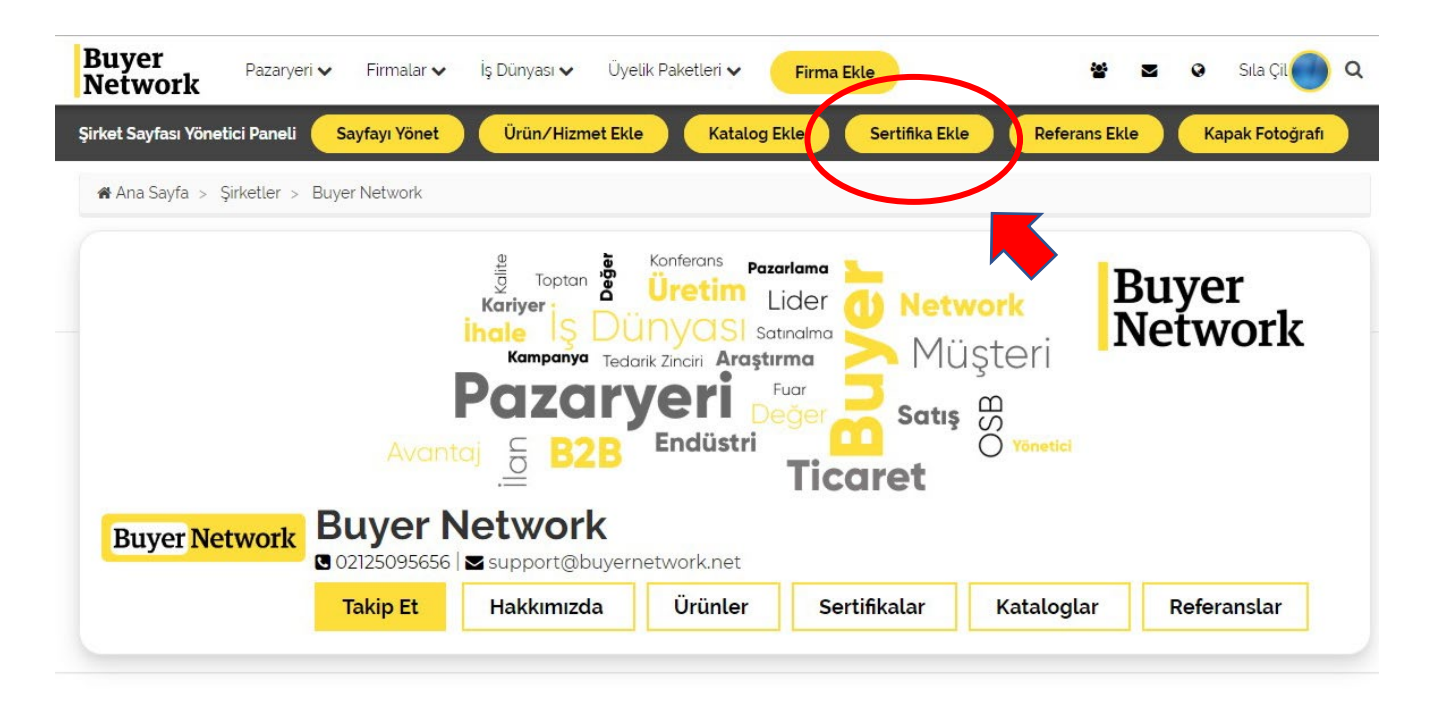

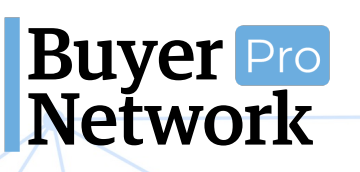

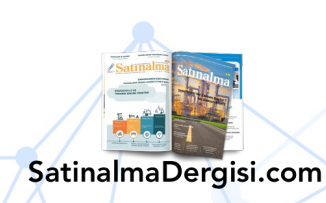

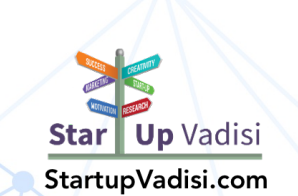

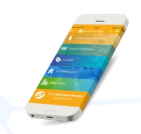

#### **Firma Ekleme Kılavuzu** 0 (212) 509 5656 support@buyernetwork.net

#### • Açılan sayfadan "**Yeni Kalite Sistem Sertifikası Ekle**" butonuna tıklayın.

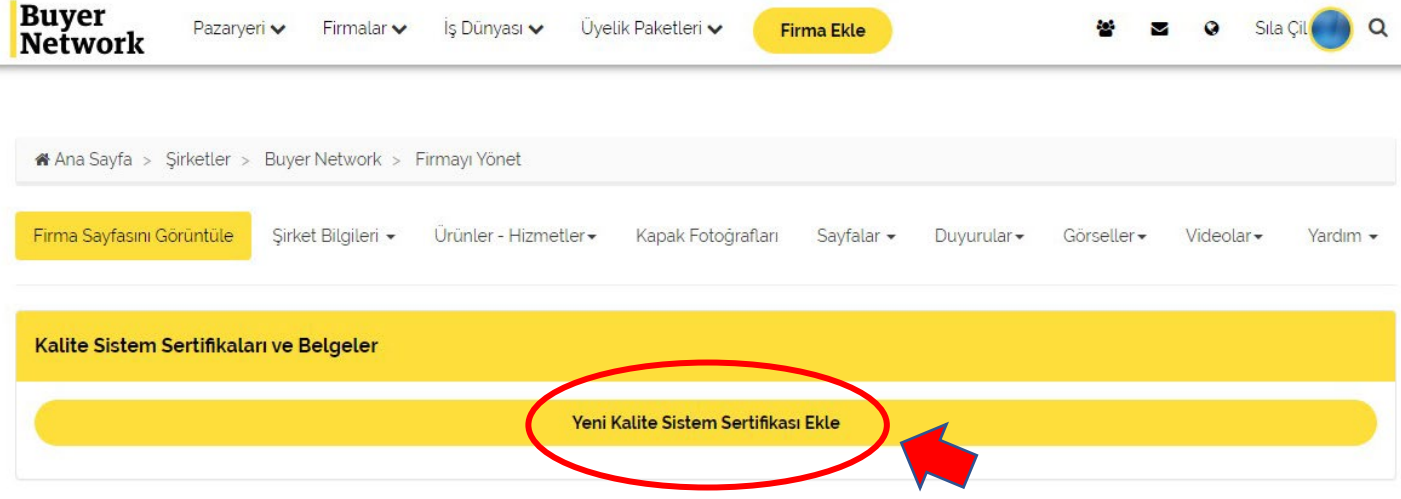

#### • Sertifika bilgilerinizi girip "**Kaydet**" butonuna tıklayın.

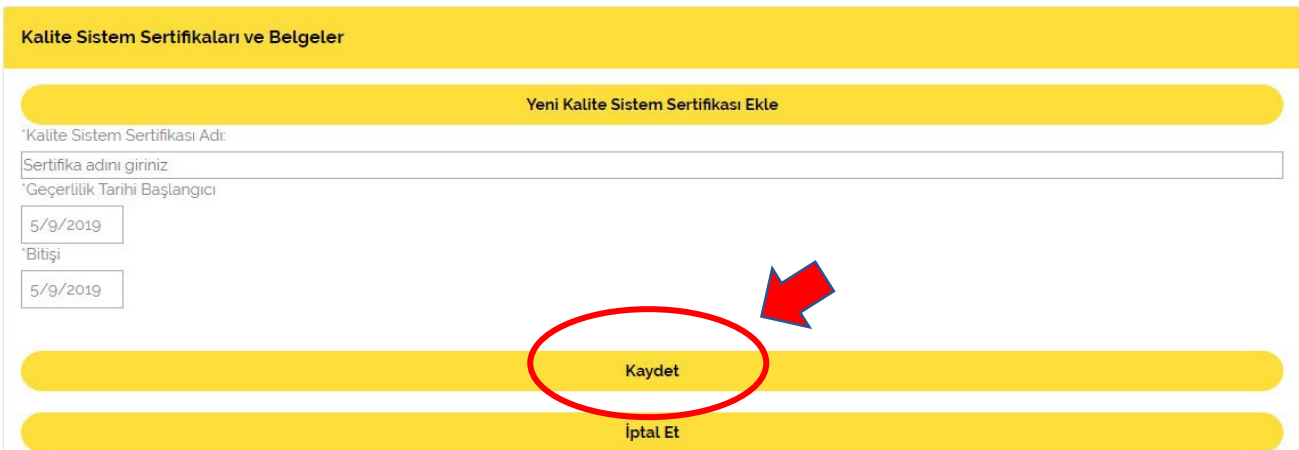

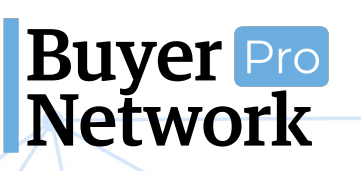

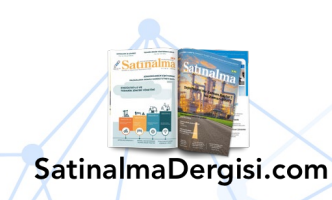

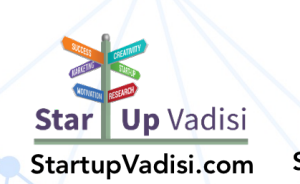

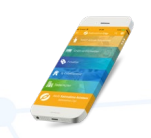

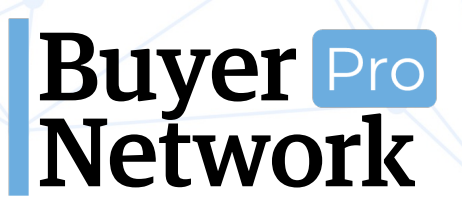

#### **8. Referans Ekleme**

<span id="page-23-0"></span>• Firma ana sayfasında üst panelde "**Referans Ekle**" butonuna tıklayın.

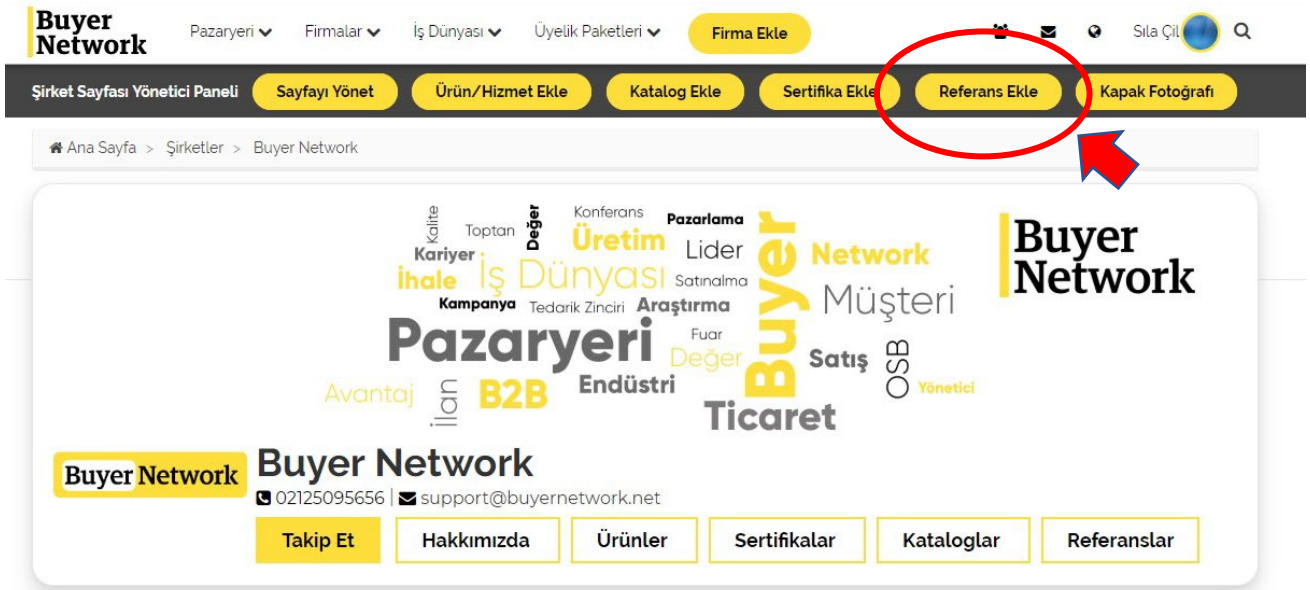

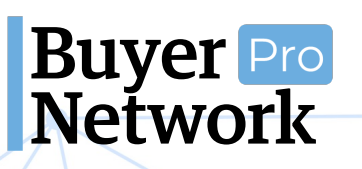

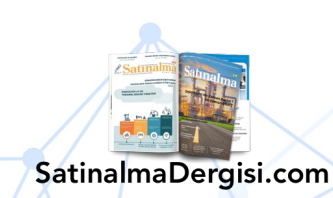

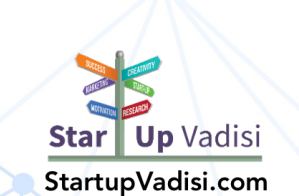

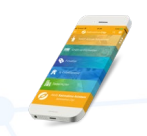

#### **Firma Ekleme Kılavuzu** 0 (212) 509 5656 support@buyernetwork.net

• Referans firma bilgilerini girdikten sonra "**Kaydet**" butonuna tıklayın.

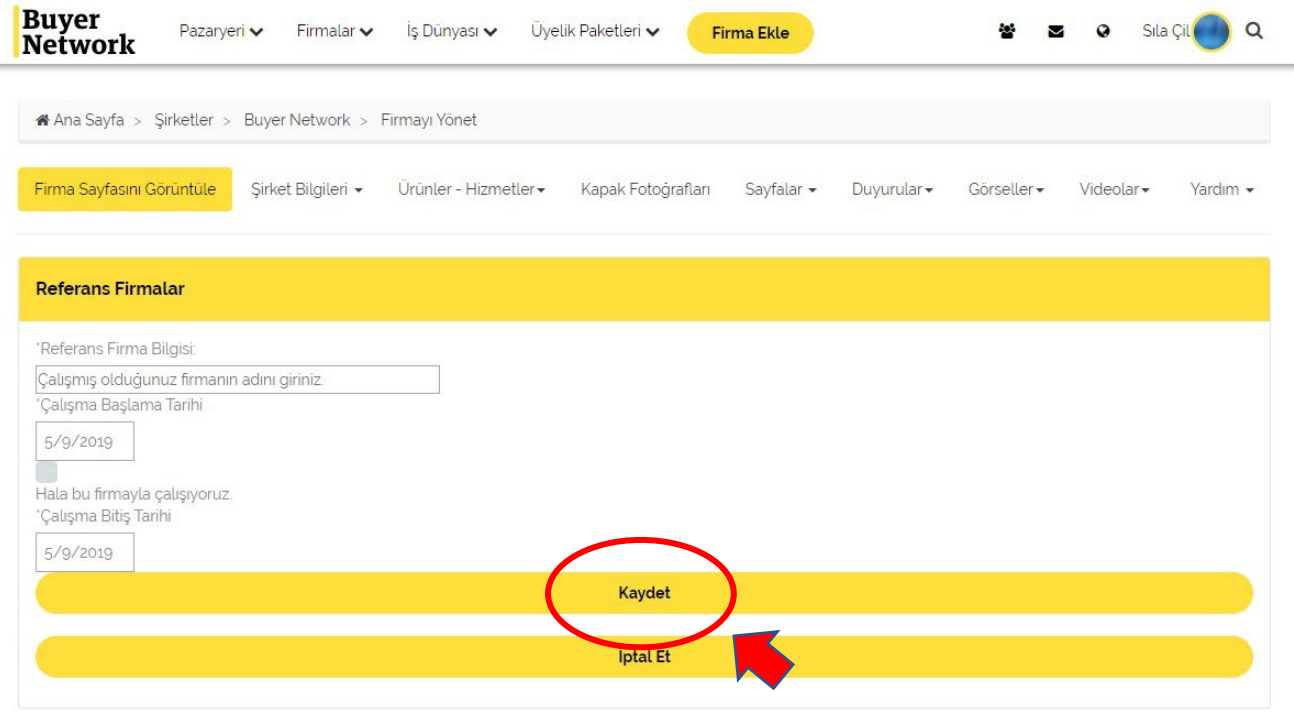

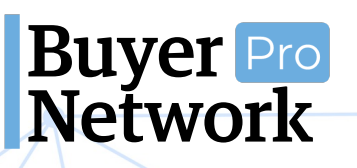

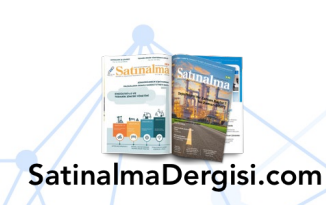

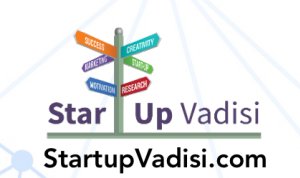

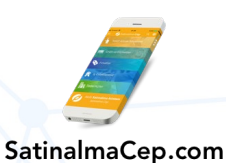

#### **Firma Ekleme Kılavuzu** 0 (212) 509 5656 support@buyernetwork.net

#### **9. Katalog Ekleme**

• Firma ana sayfasında sol yönetim panelinden "**Firma Katalog Ekle**" butonuna tıklayın.

<span id="page-25-0"></span>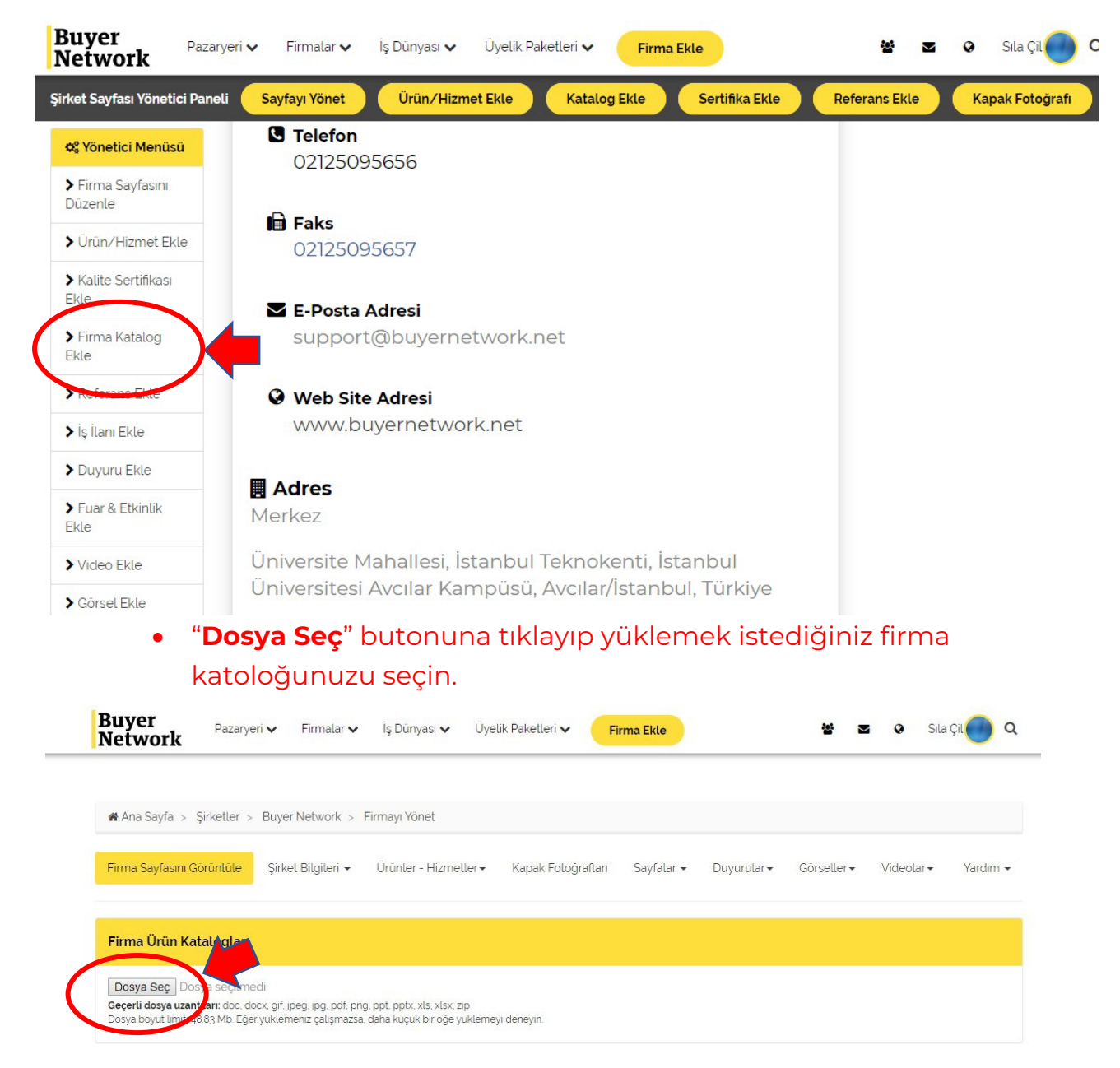

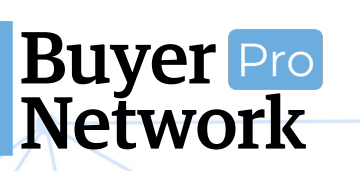

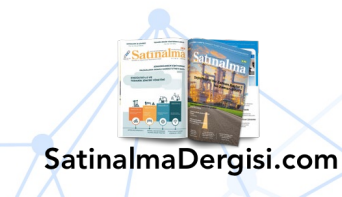

**Star Up Vadisi** StartupVadisi.com

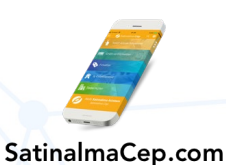

#### **Firma Ekleme Kılavuzu** 0 (212) 509 5656 support@buyernetwork.net

#### **10. Fuar ve Etkinlik Ekleme**

<span id="page-26-0"></span>• Firma ana sayfasında sol yönetim panelinden "**Fuar ve Etkinlik Ekle**" butonuna tıklayın.

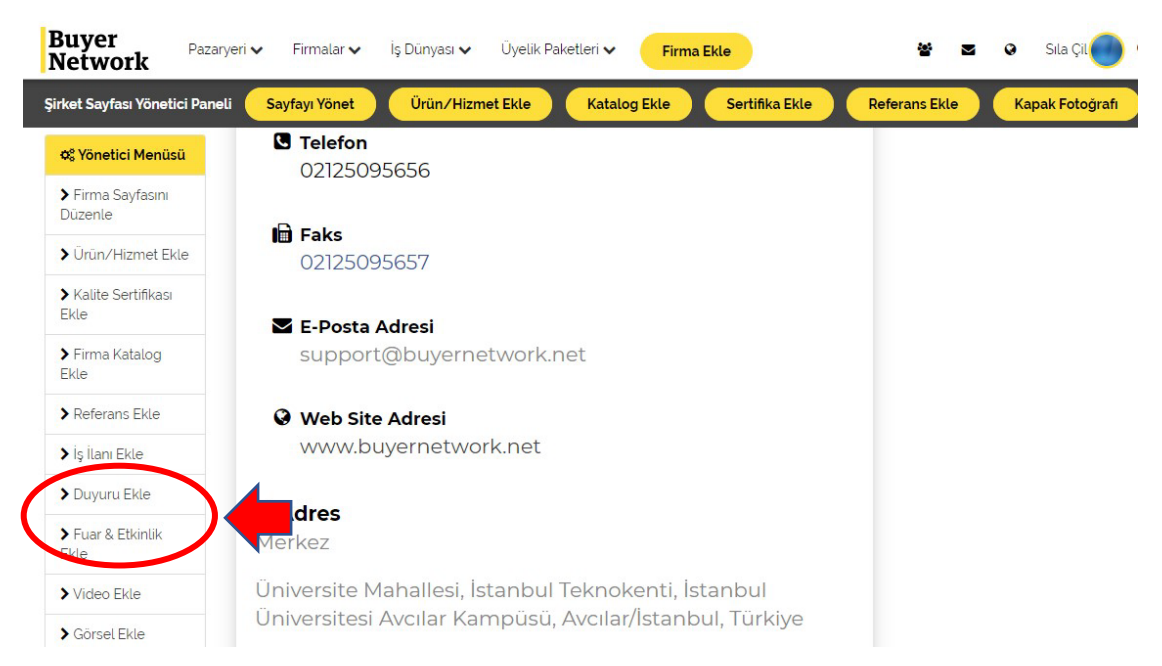

#### • Açılan sayfada "**Yeni Bir Etkinlik Oluştur**" butonuna tıklayın.

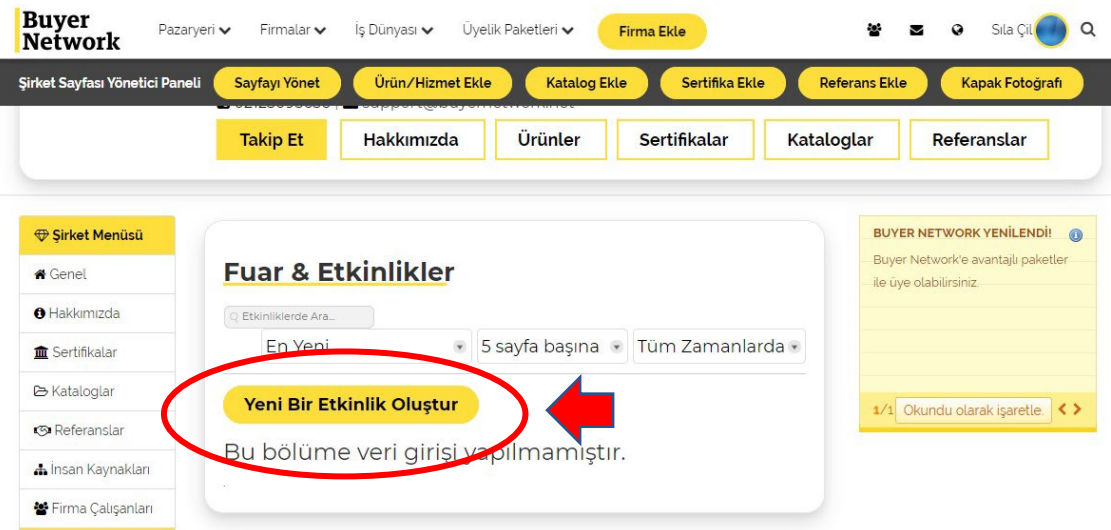

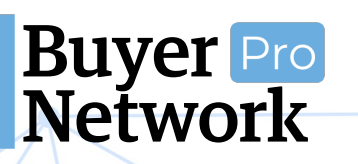

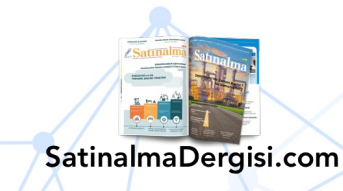

**Star Up Vadisi** StartupVadisi.com

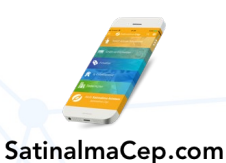

• Oluşturmak istediğiniz fuar veya etkinlik bilgilerini girdikten sonra en alttaki "**Etkinliği Oluştur**" butonuna tıklayın.

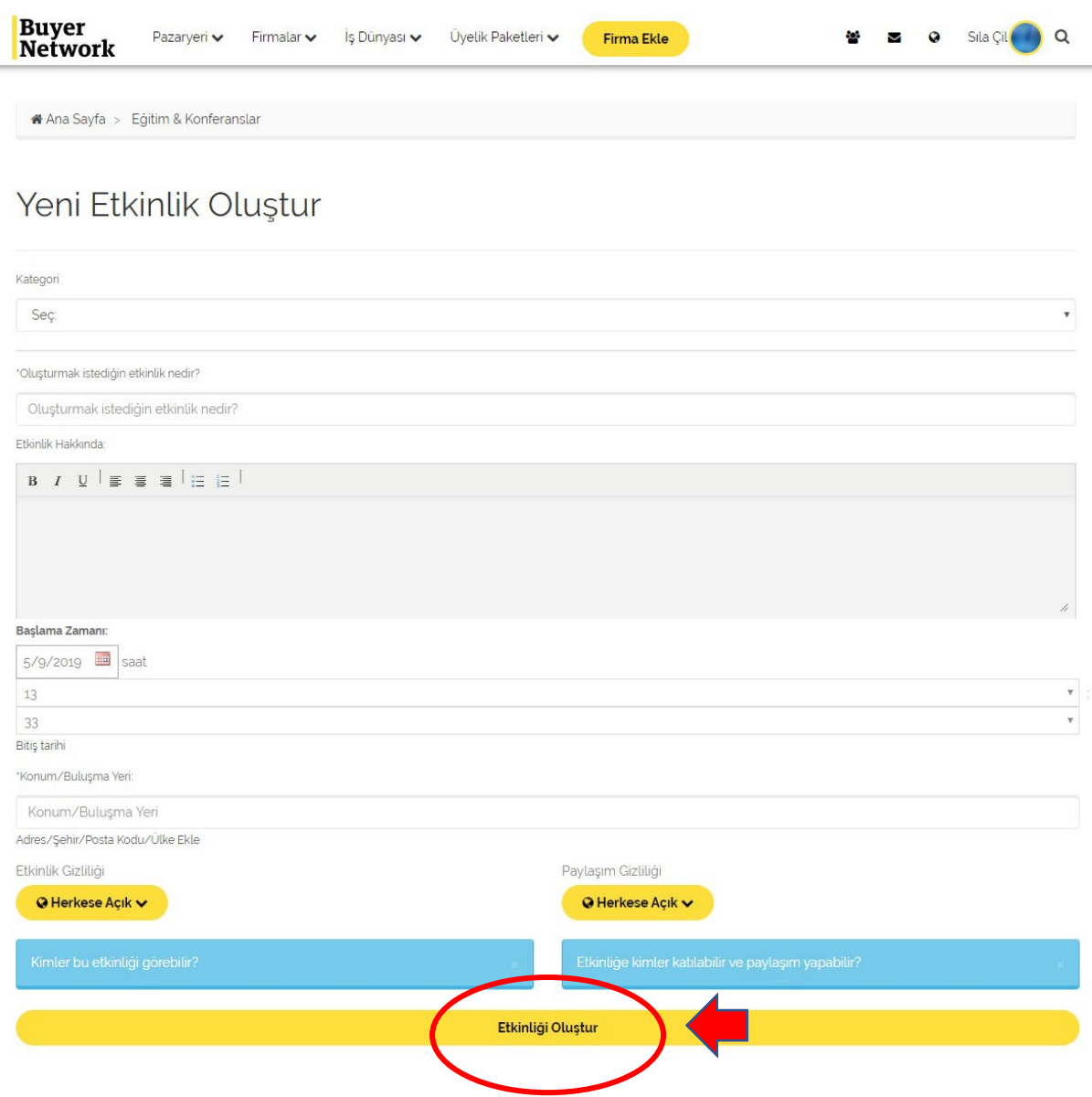

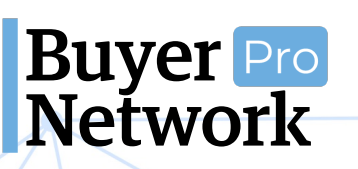

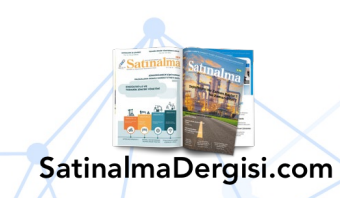

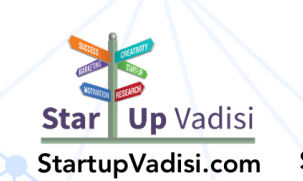

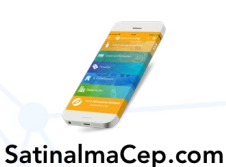

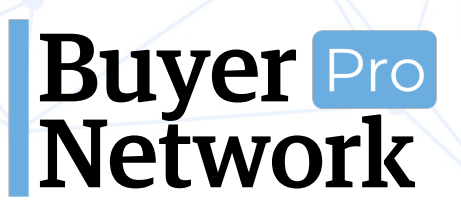

#### **11.Duyuru Ekleme**

<span id="page-28-0"></span>• Firma ana sayfanızda sol yönetim panelinde "**Duyuru Ekle**" butonuna tıklayın.

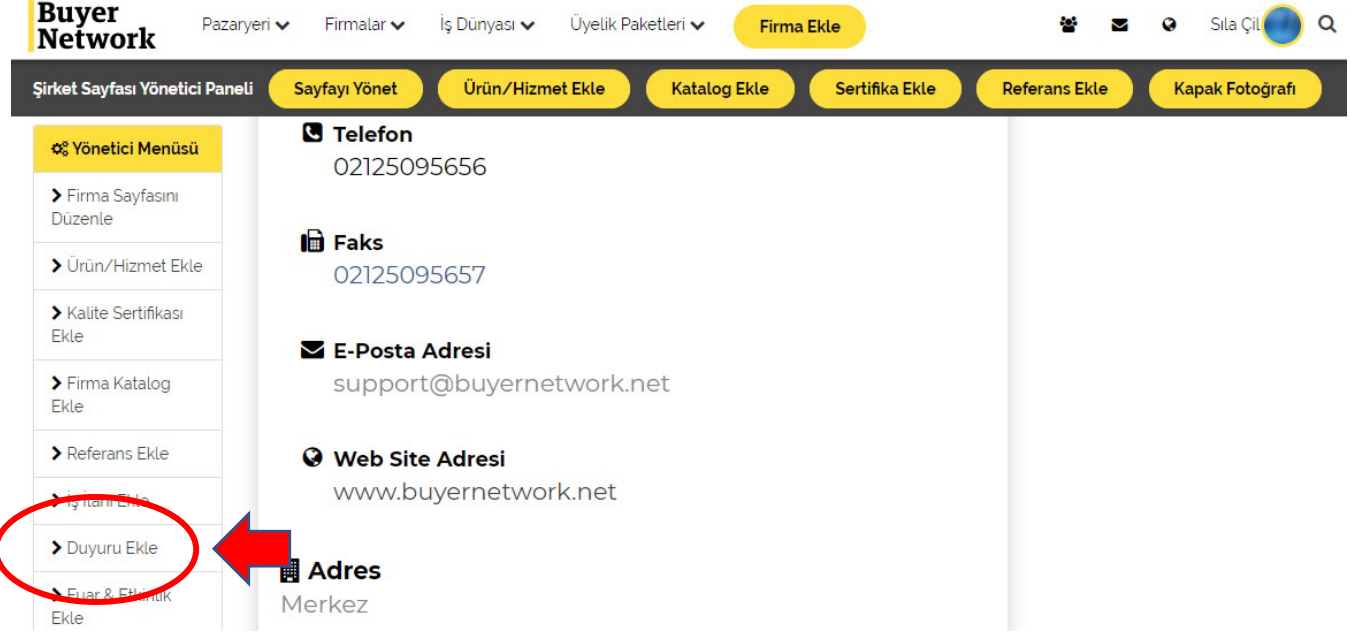

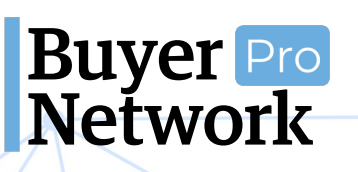

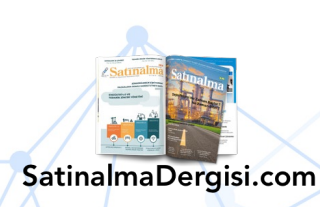

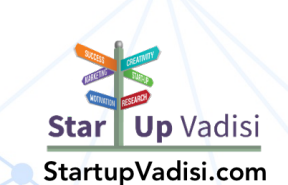

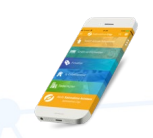

• "**Yeni Duyuru Gönder**" butonuna tıklayın. Açılan sayfada eklemek istediğiniz duyuru başlığı ve metnini girip "**Gönder**" butonuna tıklayın.

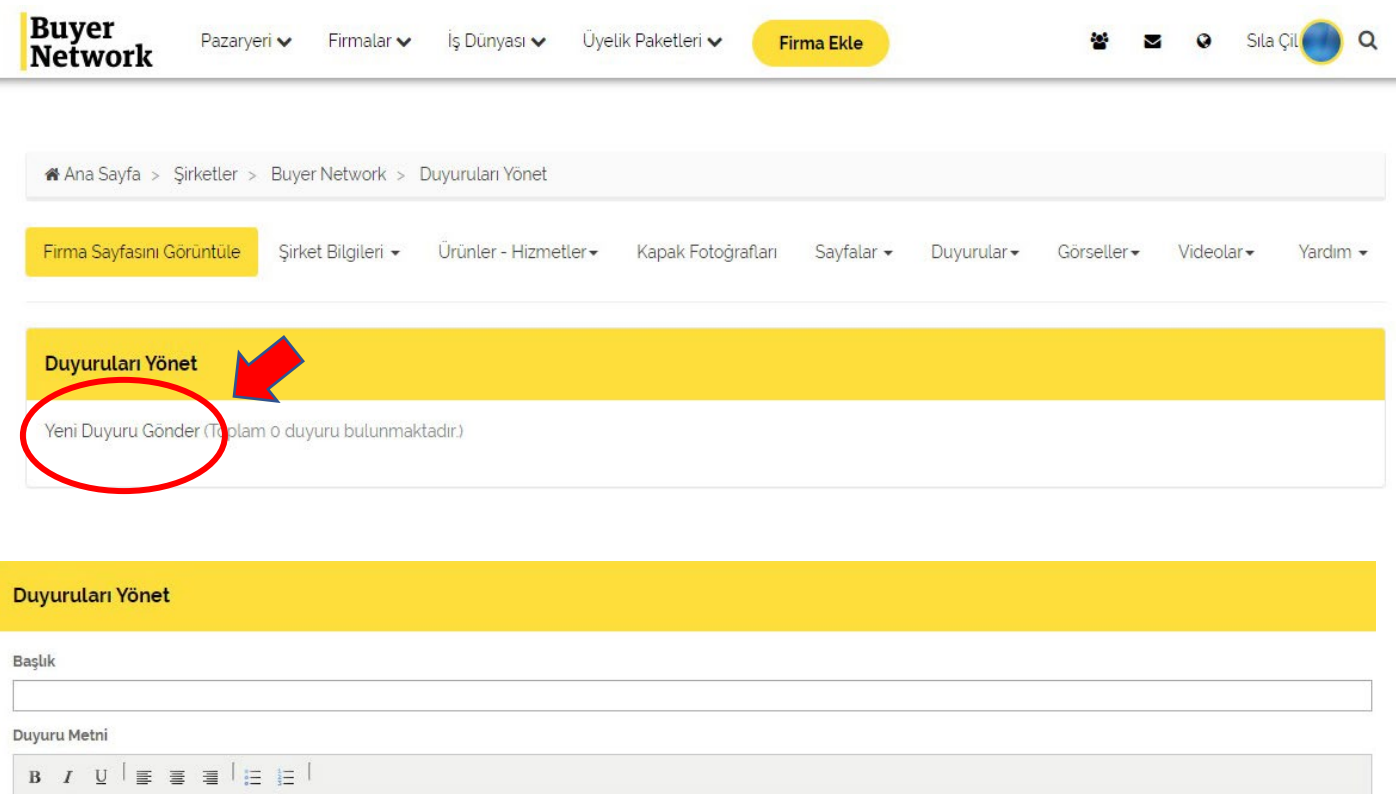

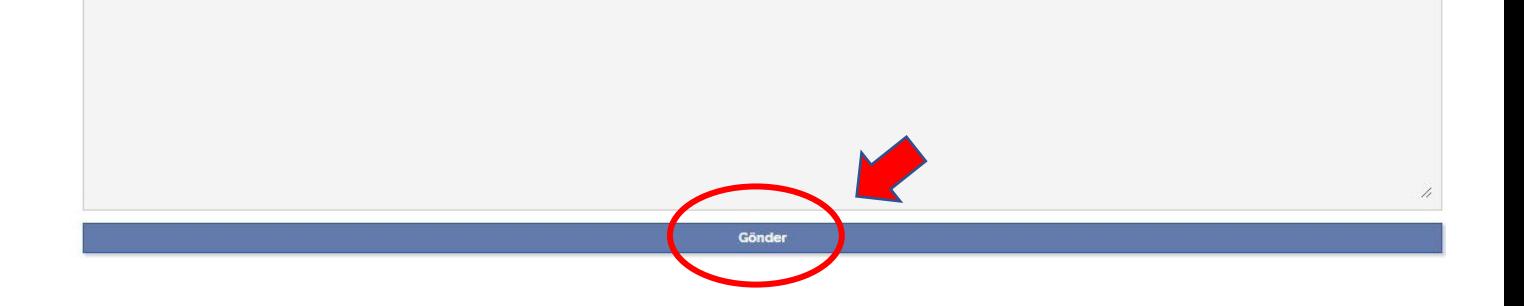

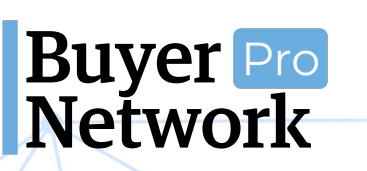

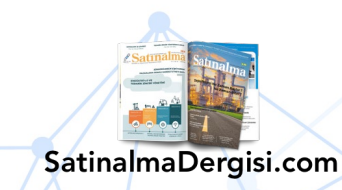

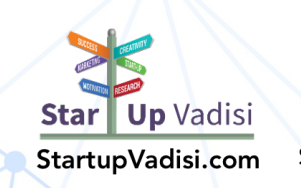

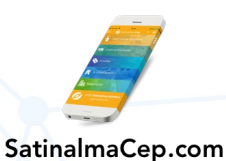

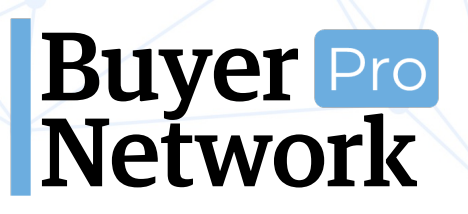

#### <span id="page-30-0"></span>**10. İnsan Kaynakları Modülünü Kullanma**

#### <span id="page-30-1"></span>**a. Çalışanlar**

• Çalışanlarınızdan her birinin kendi kişisel "Buyer Network üyelik" profillerinden sizin firma ana sayfasınızdaki sol panelde "**İnsan Kaynakları**" paneline gitmeleri gerekiyor.

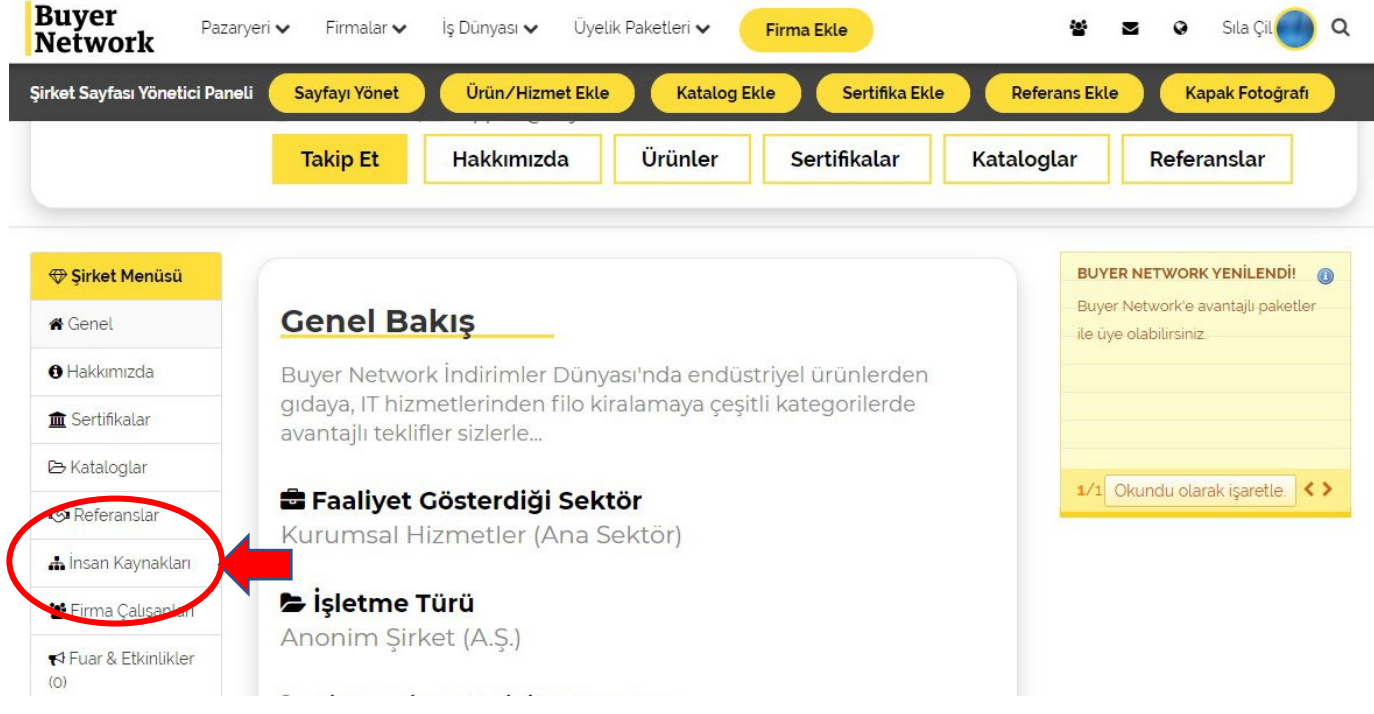

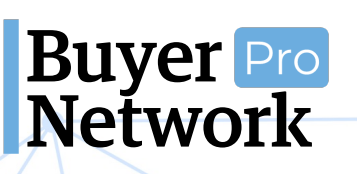

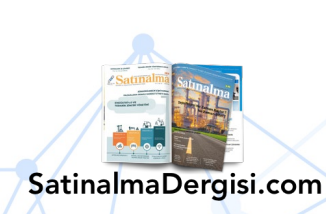

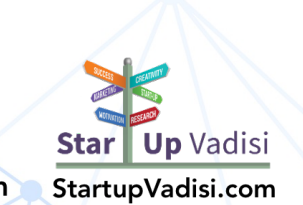

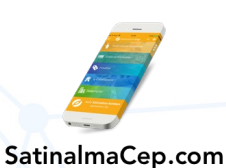

• Firma İnsan Kaynakları sayfanızda sol kısımda bulunan "**Burada Çalışıyorum**" butonuna tıklayıp çıkan metni onayladıklarında sizin yönetici onayınızı düşmüş olacaklar.

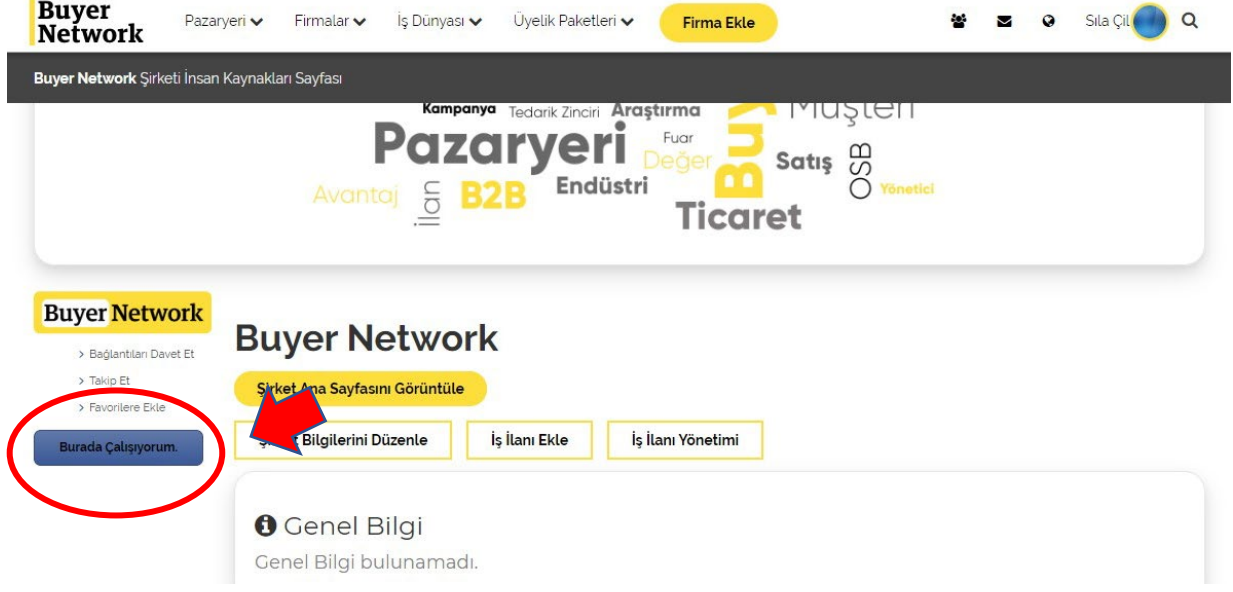

• İnsan Kaynakları sayfanızın en altında "Çalışanlar" kısmında onaya düşen çalışanlarınızı görebilirsiniz. İstediğiniz kişiyi burada onaylayıp reddedebilirsiniz.

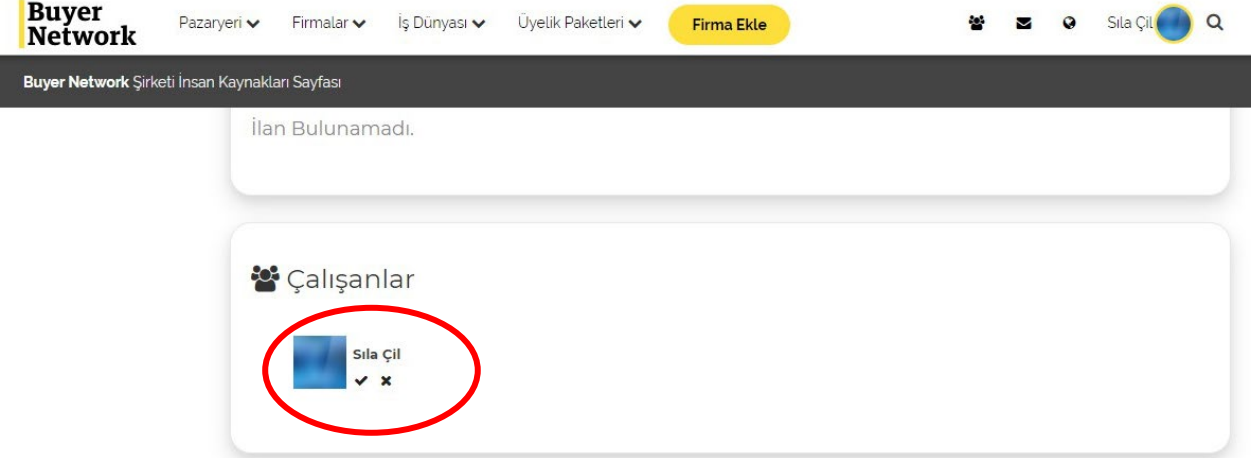

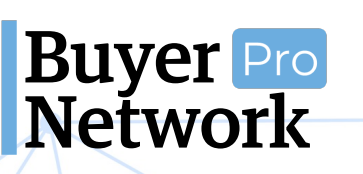

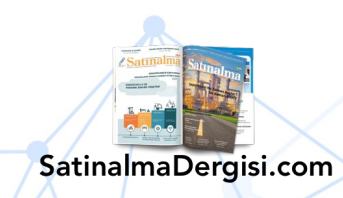

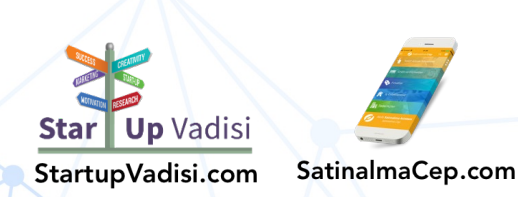

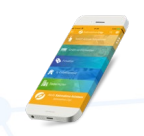

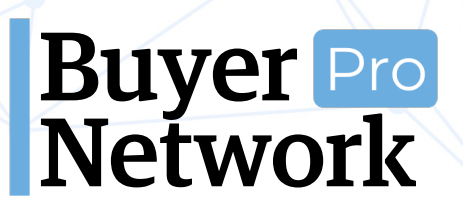

#### <span id="page-32-0"></span>**b. İş İlanı Ekleme**

• "İnsan Kaynakları" sayfanızda "**İş İlanı Ekle**" butonuna tıklayın.

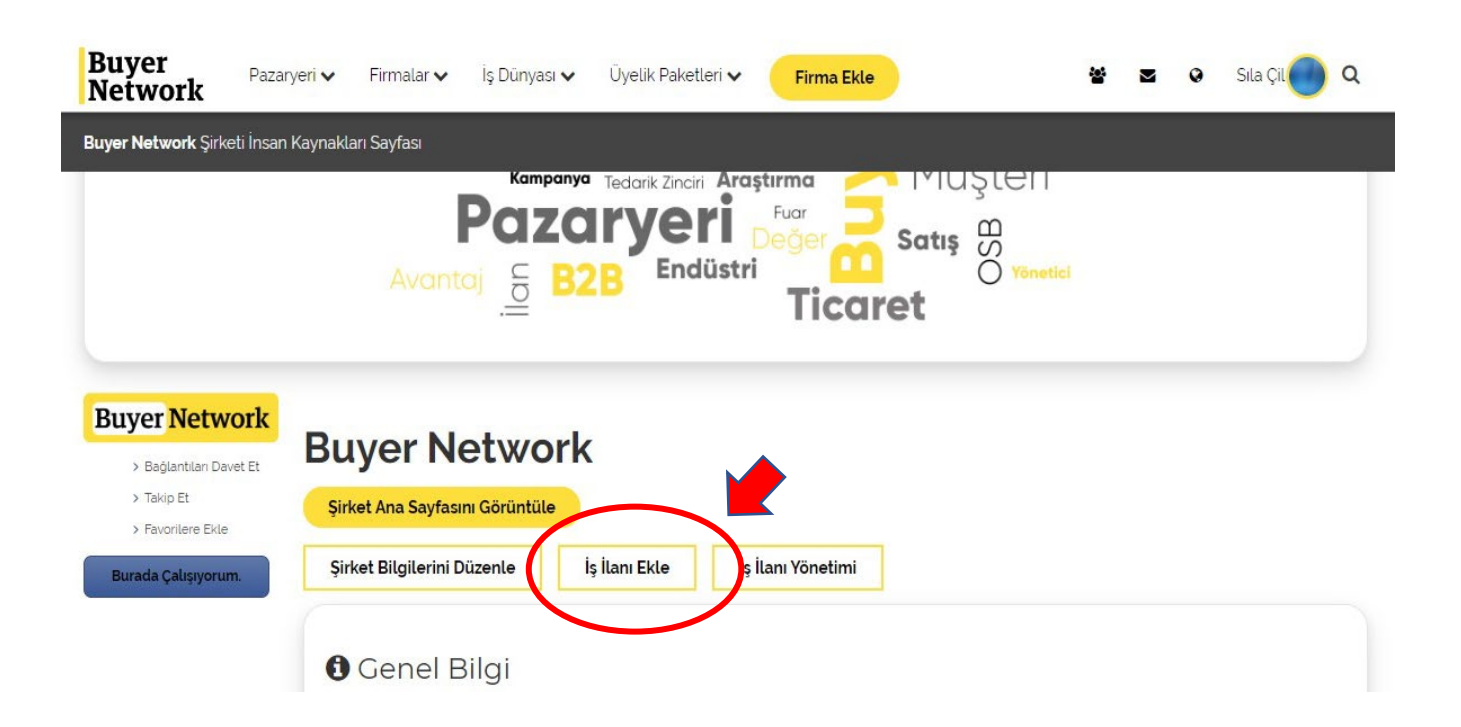

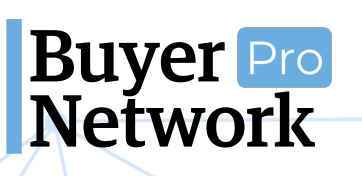

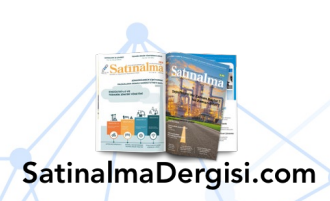

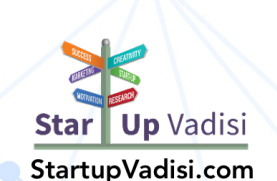

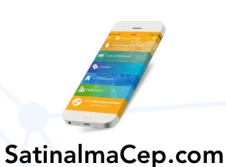

• Açılan sayfada ilan detaylarınızı, açıklamalarınızı girin. Yayınlamak istediğiniz ilanın detaylarını girdikten sonra alttaki "**Yayınla**" butonuna tıklayın.

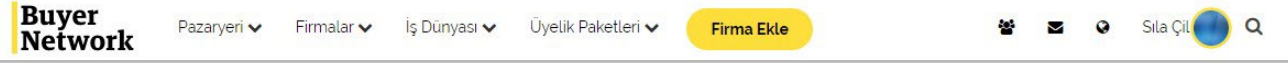

#### İş İlanı Ekle

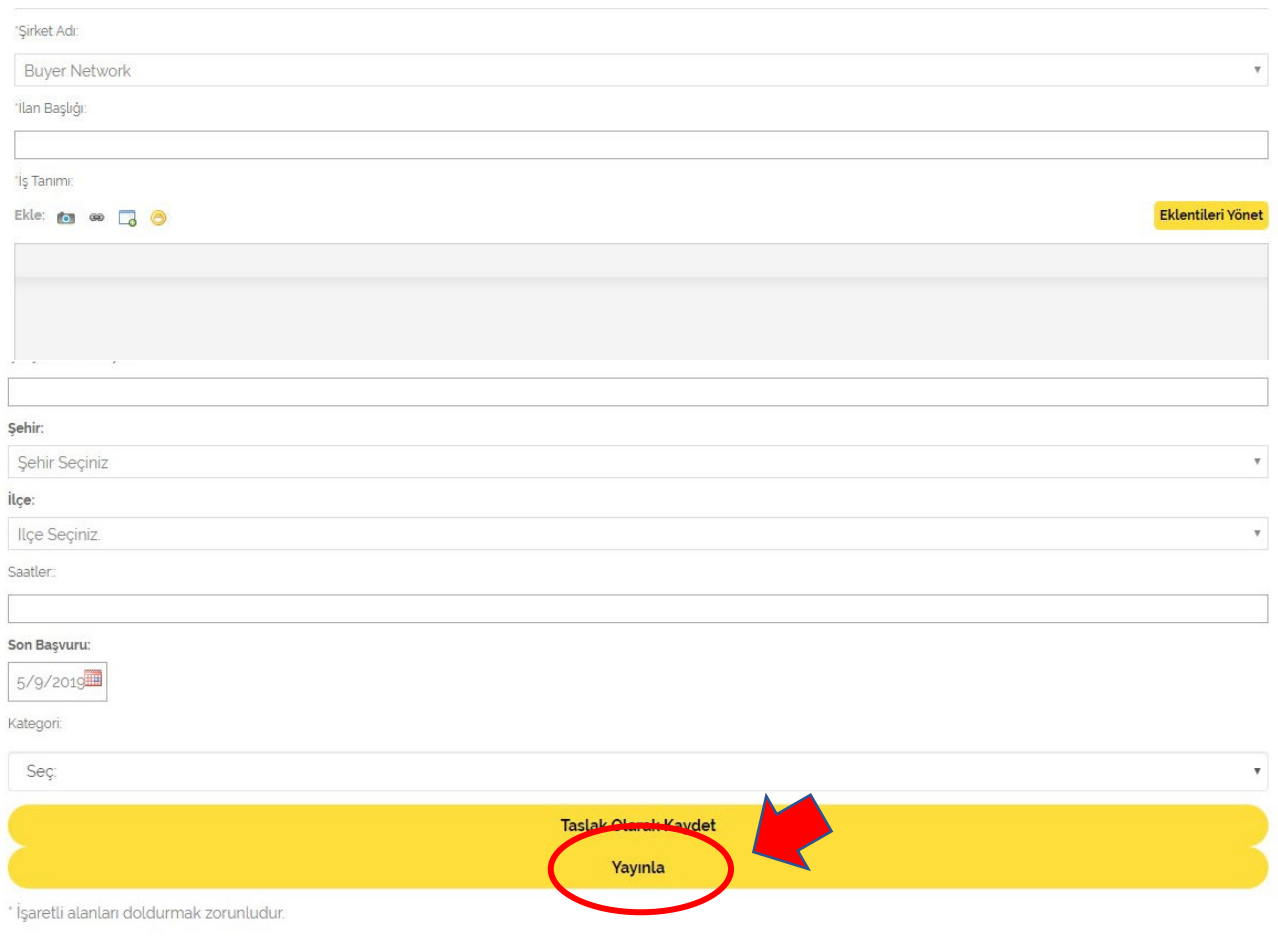

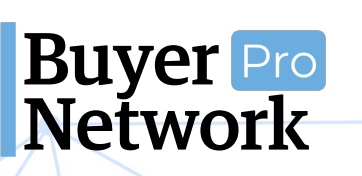

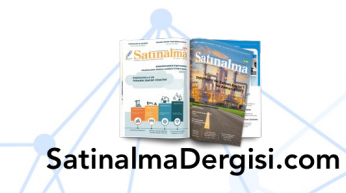

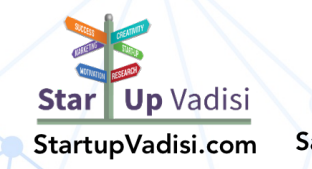

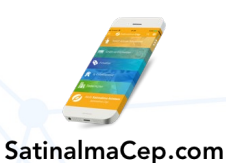

#### **Firma Ekleme Kılavuzu** 0 (212) 509 5656 support@buyernetwork.net

#### **11.Görsel Ekleme**

<span id="page-34-0"></span>• Firma ana sayfasında sol yönetim panelinde "**Görsel Ekle**" butonuna tıklayın.

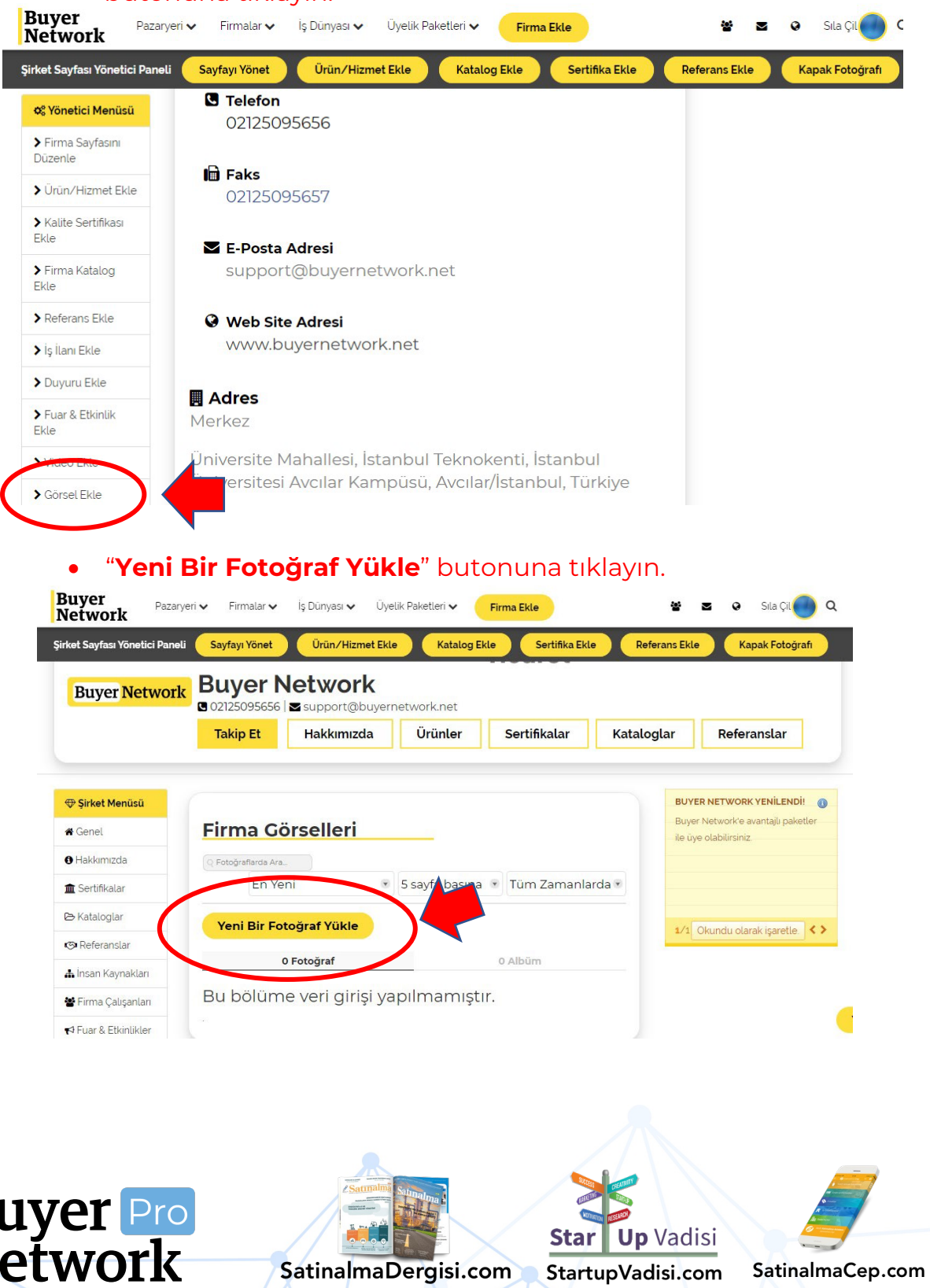

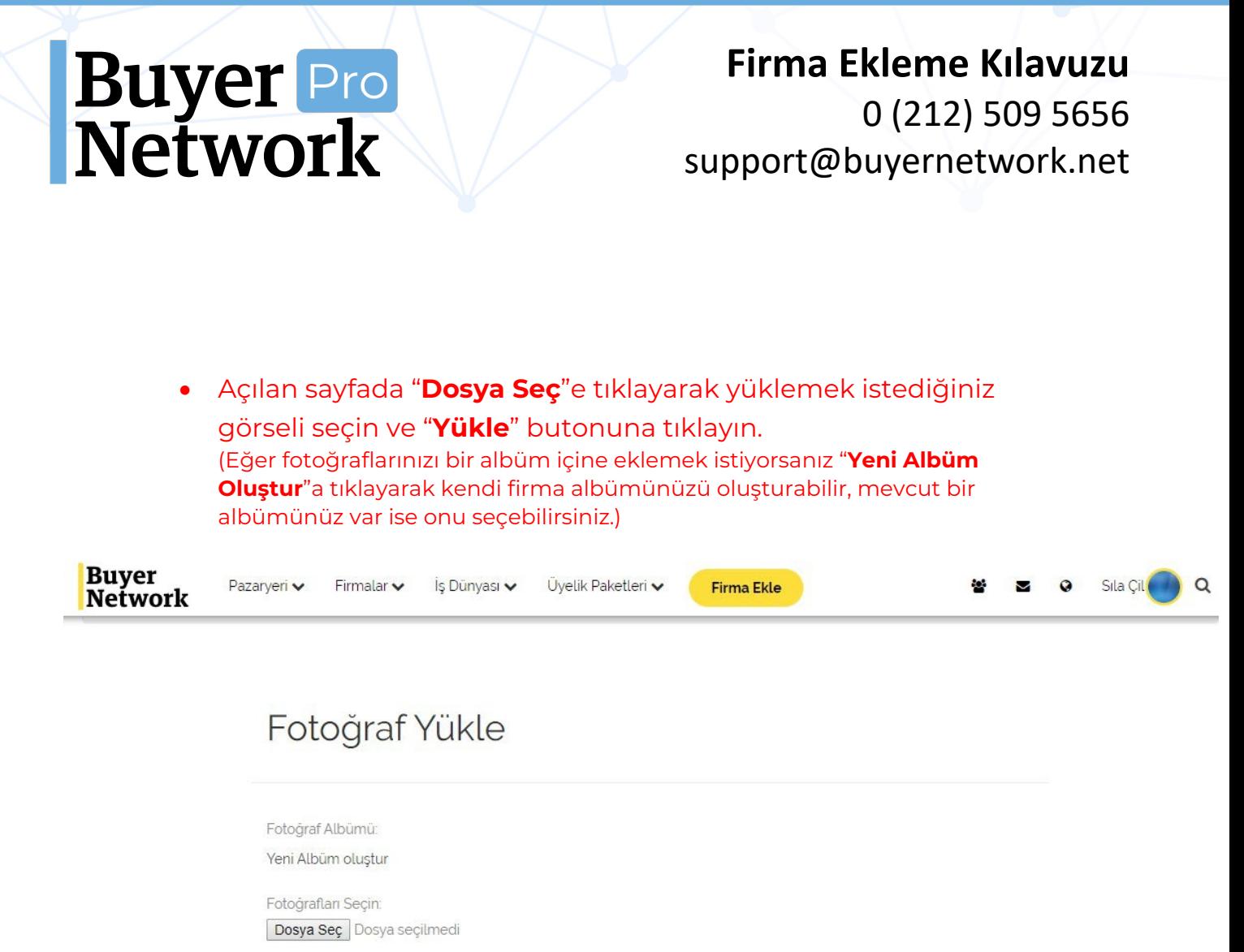

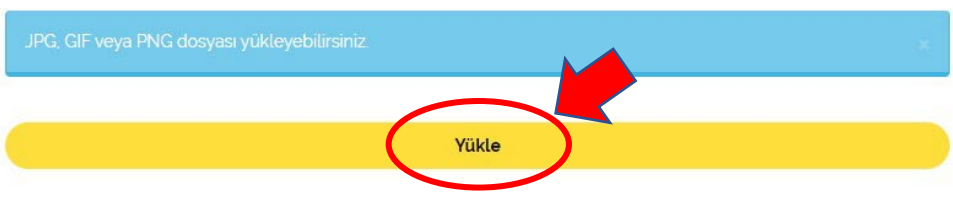

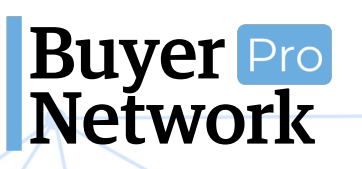

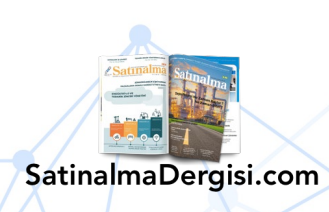

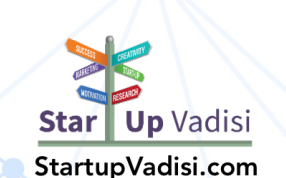

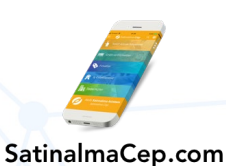

#### **Firma Ekleme Kılavuzu** 0 (212) 509 5656 support@buyernetwork.net

#### **12. Video Ekleme**

<span id="page-36-0"></span>• Firma ana sayfasında sol yönetim panelinde "**Video Ekle**" butonuna tıklayın.

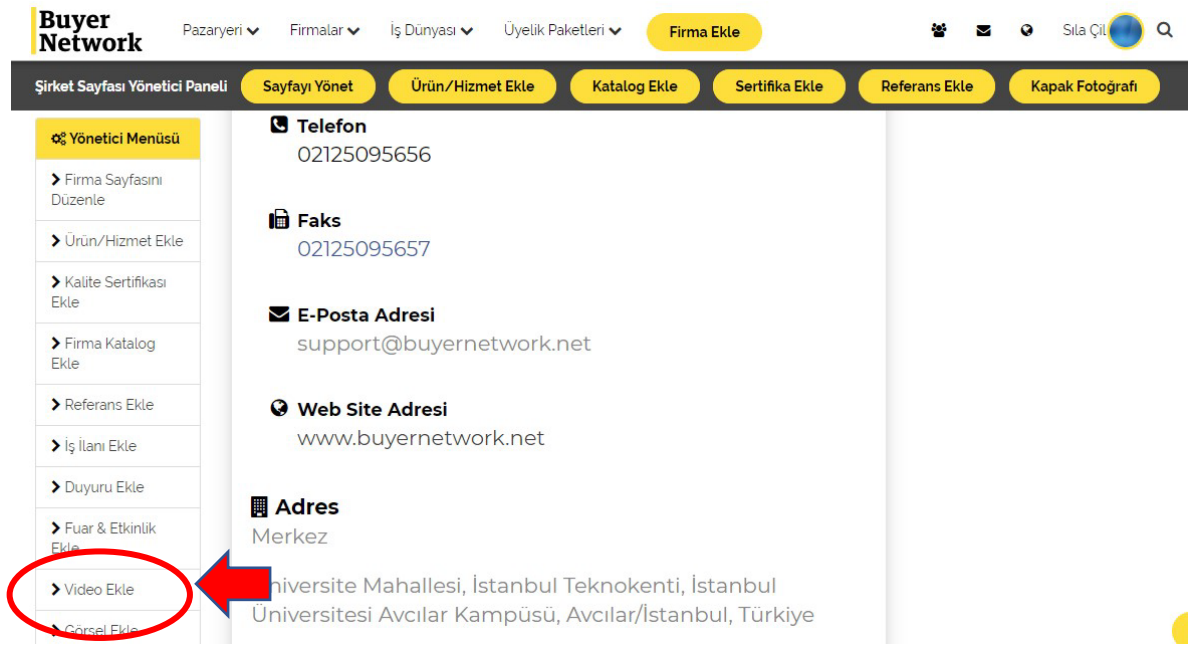

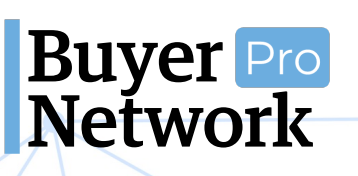

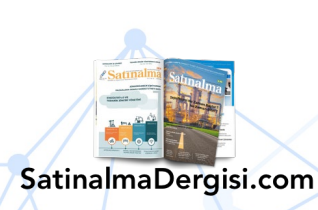

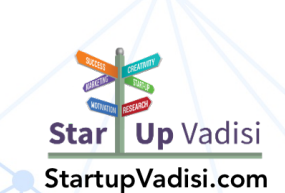

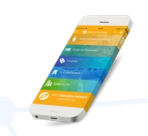

#### **Firma Ekleme Kılavuzu** 0 (212) 509 5656 support@buyernetwork.net

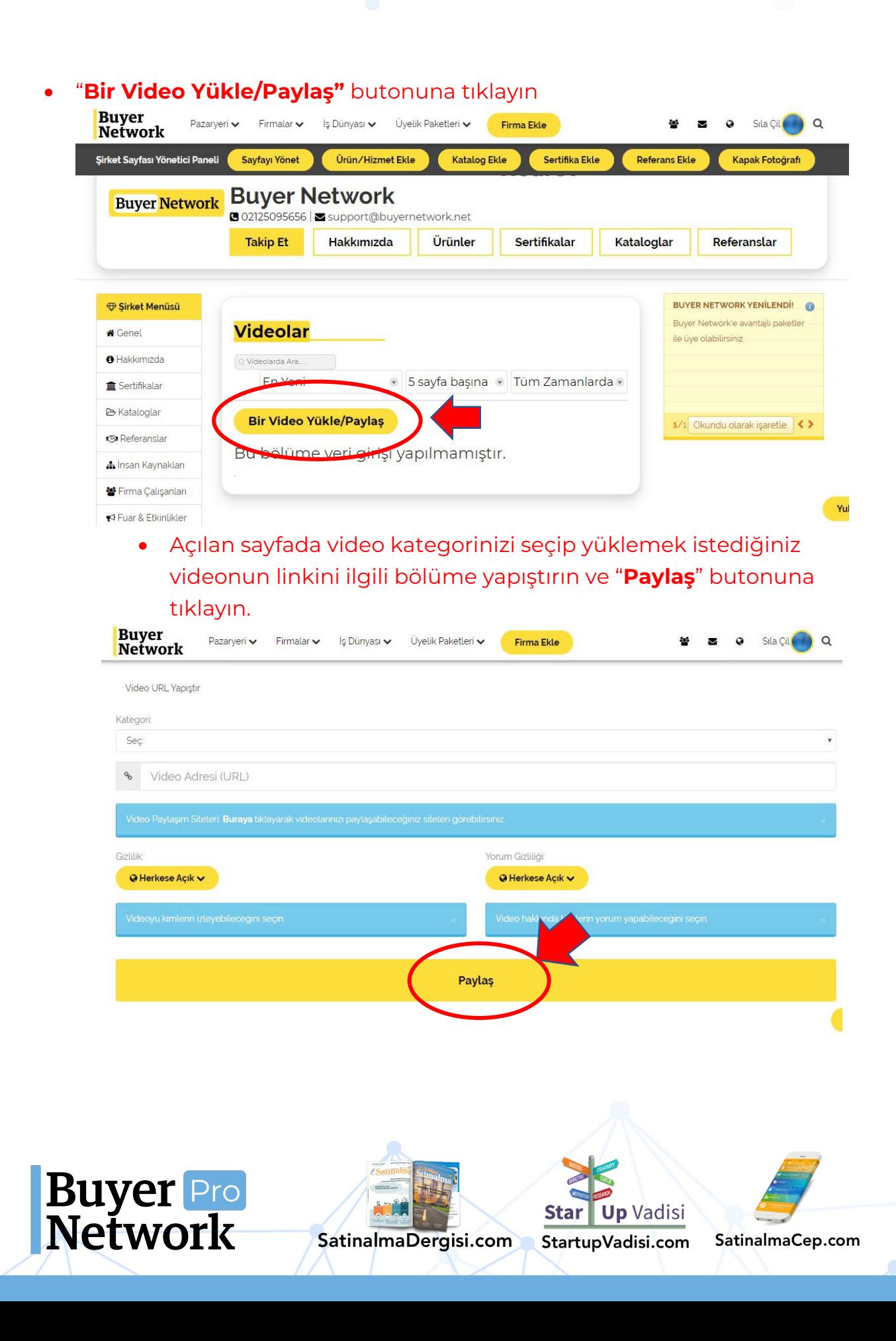

#### **13. Sık Sorulan Sorular**

<span id="page-38-0"></span>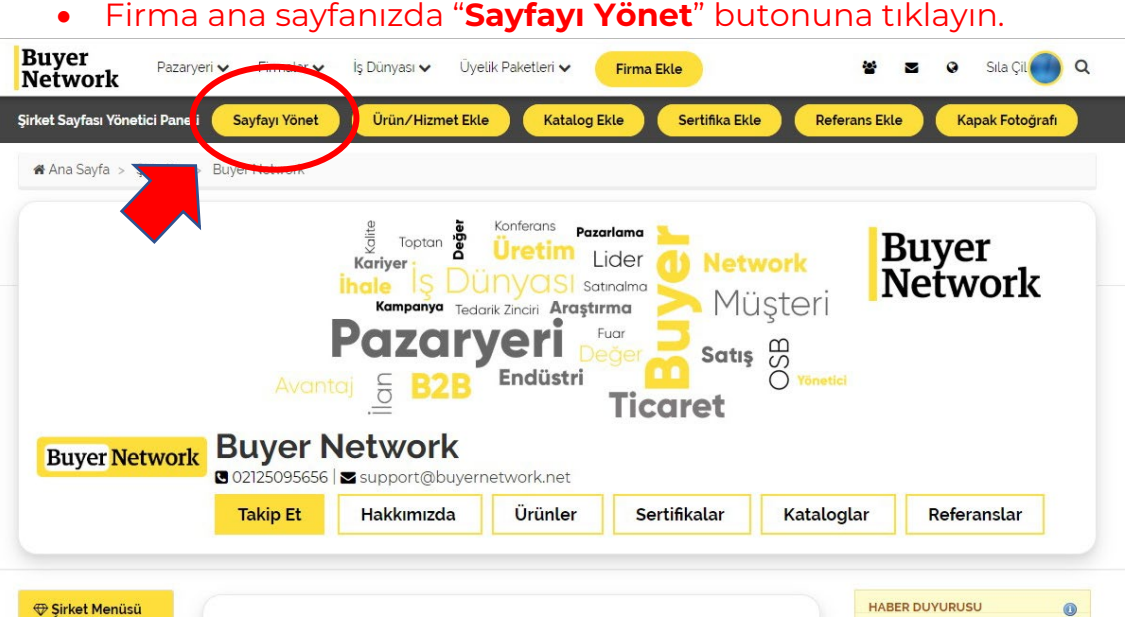

• Üst menüdeki "**Sayfalar**" butonuna tıklayıp açılan menüde "**Sayfaları Yönet**"e tıklayın.

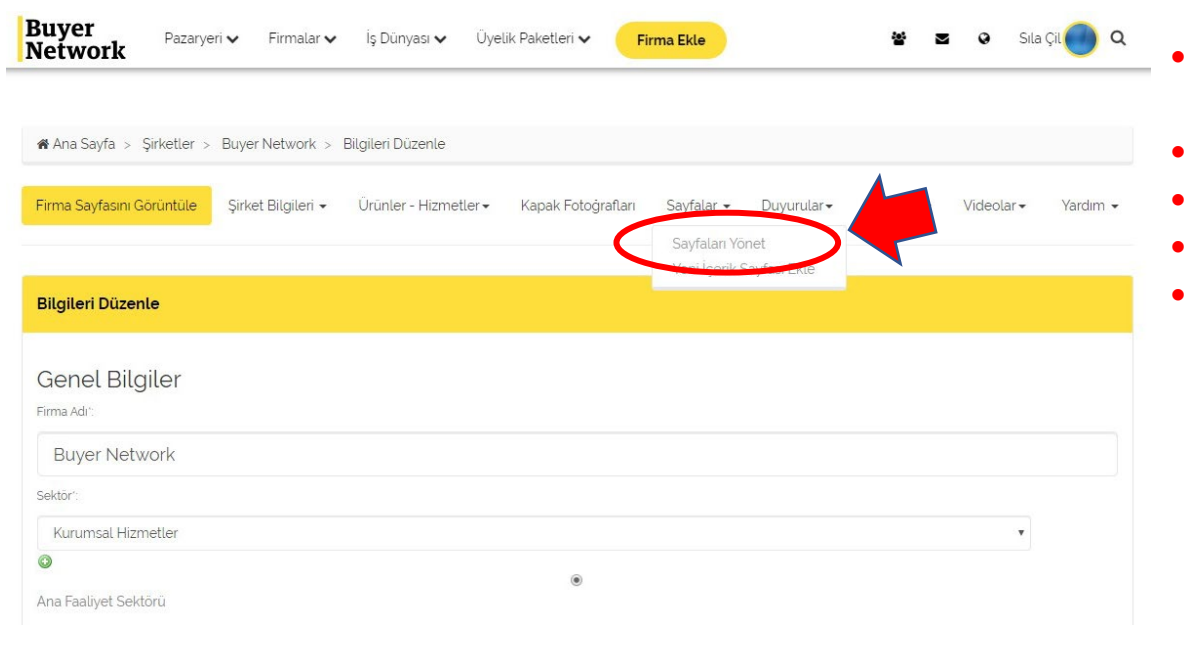

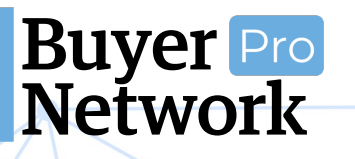

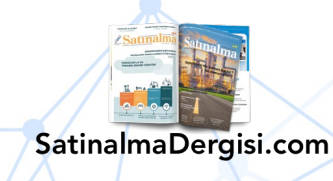

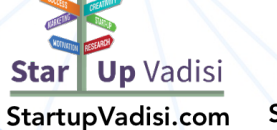

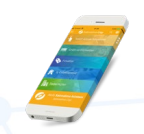

#### **Firma Ekleme Kılavuzu** 0 (212) 509 5656 support@buyernetwork.net

#### • "**Sık Sorulan Sorular**"a tıklayın.

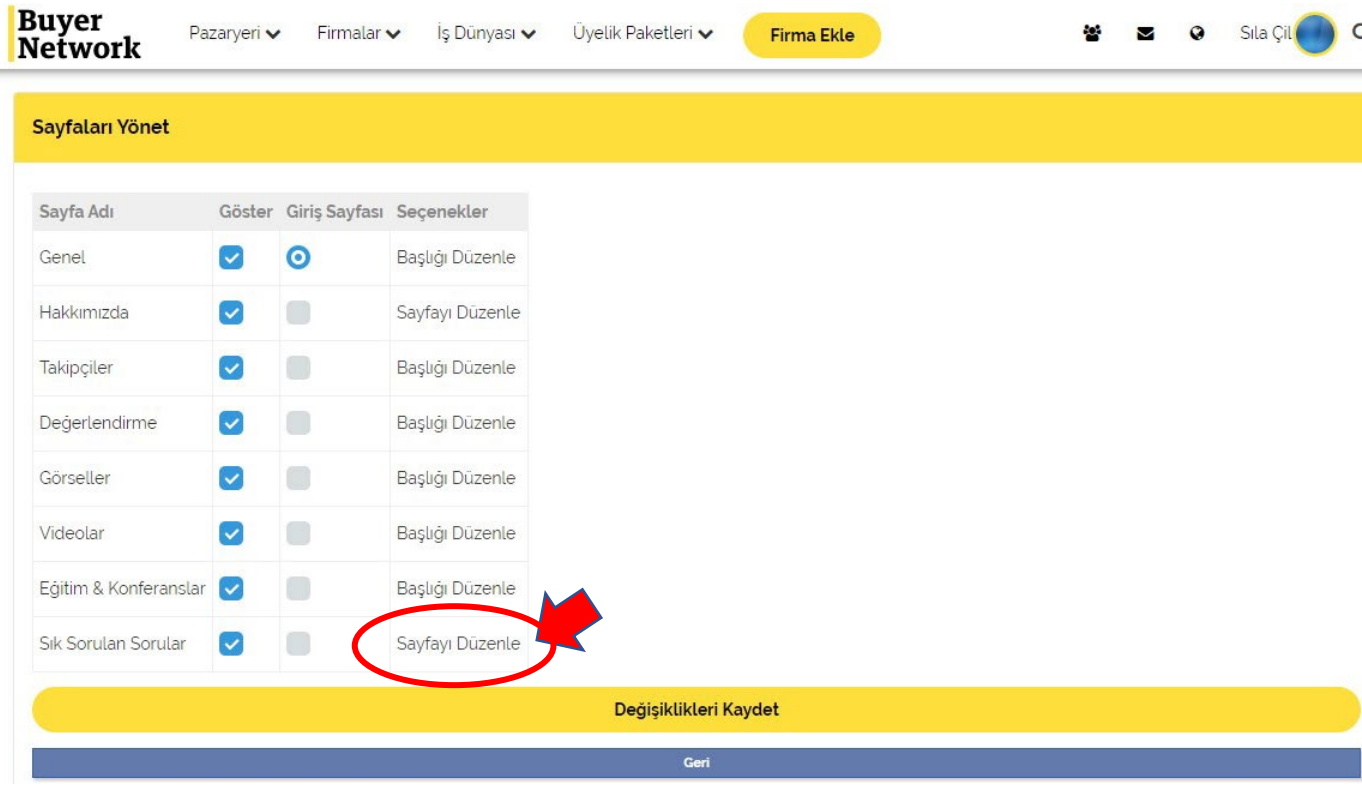

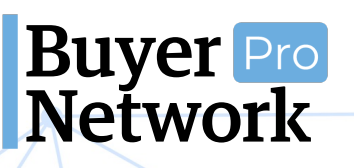

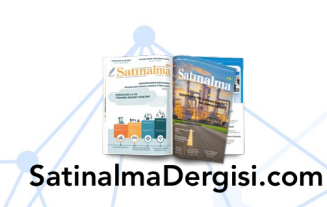

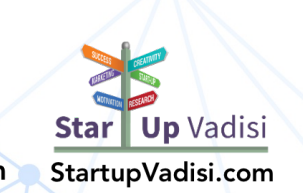

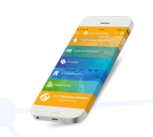

• Açılan sayfada "**Sık Sorulan Sorular Bölümüne Ekleme Yapın**" butonuna tıklayın ve gelen ekrandan **Soru** ve **Cevap** kısımlarını doldurun. Her soru için ayrı ayrı ekleme yapın. Bütün sorularınızı ekledikten sonra "**Firma Sayfasını Görüntüle"** butonuna tıklayarak firma sayfanızdaki değişiklikleri görüntüleyebilirsiniz.

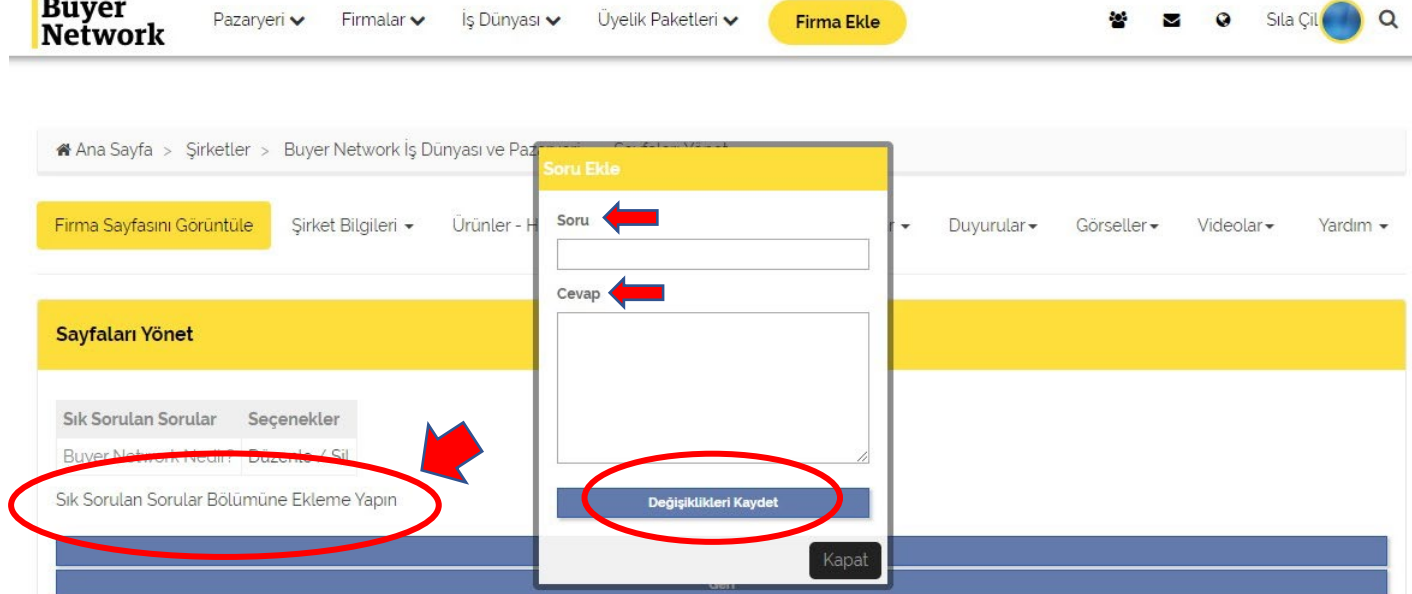

Herhangi bir konuda destek için [sila.cil@buyernetwork.com.tr](mailto:sila.cil@buyernetwork.com.tr) adresine mail atarak Kurumsal Pazar Yetkili'nize ulaşabilirsiniz.

#### **Buyer Network Ekibi**

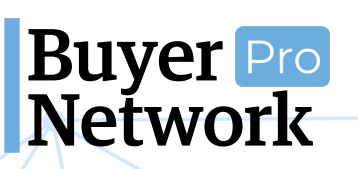

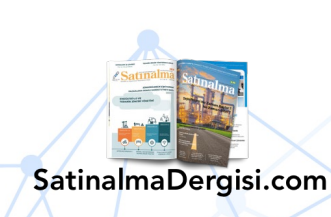

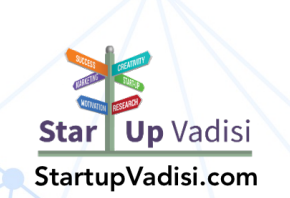

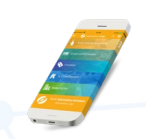

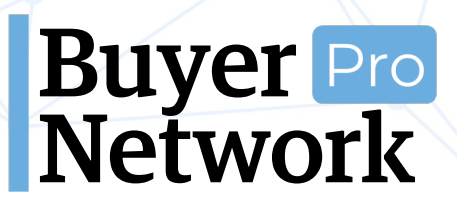

**Firma Ekleme Kılavuzu** 0 (212) 509 5656 support@buyernetwork.net

## **Buyer Pro<br>Network İş ve Ticaret Platformu**

**[www.BuyerNetwork.net](http://www.buyernetwork.net/)**

**[support@buyernetwork.net](mailto:support@buyernetwork.net) 0 (212) 509 5656 0546 710 10 10**

#### **Tinova Bilişim Teknolojileri A.Ş.**

Üniversite Mah. Sarıgül Sk. No: 37/1 Avcılar/İstanbul (0212) 5095656 Avcılar Vergi Dairesi V.N.: 8440469231

#### **BANKA HESAP BİLGİLERİ**

Tinova Bilişim Teknolojileri A.Ş. Banka: Garanti Bankası Şube: Küçükyalı IBAN: TR30 0006 2000 7090 0006 2978 53

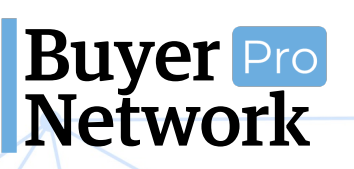

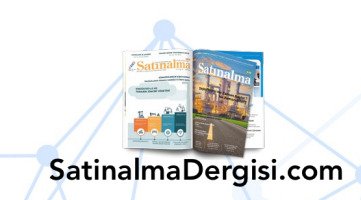

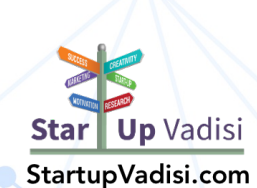

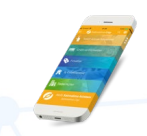